# **คู่มือผู้ใช้จอภาพ Dell E2318H Dell E2318HN Dell E2318HX Dell E2318HR**

รุ่นตามข้อบังคับ: E2318Hf / E2318HNf

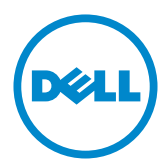

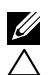

 $\boldsymbol{Z}$  หมายเหตุ: หมายเหตุ เป็นการระบุถึงข้อมูลสำคัญที่ช่วยให้คุณใช้งานคอมพิวเตอร์ใด้ดียิ่งขึ้น

**ขอ้ ควรระวงั: ขอ้ ควรระวงั เปน็ การระบถุ งึความเสยี หายทอ่ี าจเกดิ ขน้ึ กบั ฮารด์ แวร์หรอื ขอ้ มลู ทอ่ี าจสญู หายได้หากไมป่ ฏบิ ตั ติ ามคำาแนะนำา**

**คำาเตอื น: คำาเตอื น เปน็ การระบใุ หเ้หน็ ถงึความเปน็ ไปไดท้ อ่ี าจเกดิ ความเสยี หายตอ่ ทรพั ยส์ นิ การบาดเจบ็ ตอ่ รา่ งกาย หรอื การเสยี ชวี ติ**

#### **ขอ้ มลู ในเอกสารนอ้ี าจเปลย่ี นแปลงไดโ้ ดยไมต่ อ้ งแจง้ ใหท้ ราบ**

#### **© 2017 Dell Inc. สงวนลขิ สทิ ธ์ิ**

ข้อมลในเอกสารฉบับนี้อาจเปลี่ยนแปลงใด้โดยใม่ต้องแจ้งให้ทราบ ห้ามทำซ้าเอกสารเหล่านี้ในลกษณะใดๆ กต็ ามโดยไมไ่ ดร้ บั อนญุ าตเปน็ ลายลกั ษณอ์ กั ษรจาก Dell Inc. โดยเดด็ ขาด

ี เครื่องหมายการค้าที่ใช**้**ในเนื้อหานี้: Dell™ และโลโก้ DELL เป็นเครื่องหมายการคู้าของ Dell Inc.; ์<br>Microsoft®, Windows®, และโลโก้ปุ่มสตาร์ท Windows เป็นเครื่องหมายการค้าหรือเครื่องหมายการค้า จดทะเบียนของ Microsoft Corporation ในสหรัฐอเมริกาและ/หรือประเทศอื่นๆ

ือาจมีการใช้เครื่องหมายการค้าและชื่อการค้าอื่นในเอกสารฉบับนี้เพื่ออ้างถึงบริษัทที่เป็นเจ้าของเครื่องหมาย และชอ่ื หรอื ผลติ ภณั ฑข์ องบรษิ ทั เหลา่ น้ีDell Inc. ขอประกาศวา่ เราไมม่ คี วามสนใจในเครอ่ื งหมายการคา้ และ ้นี้จหางการค้าของบริษัทอื่น นอกจากของบริษัทเอง

**2019 – 3 Rev. A02**

## **สารบัญ**

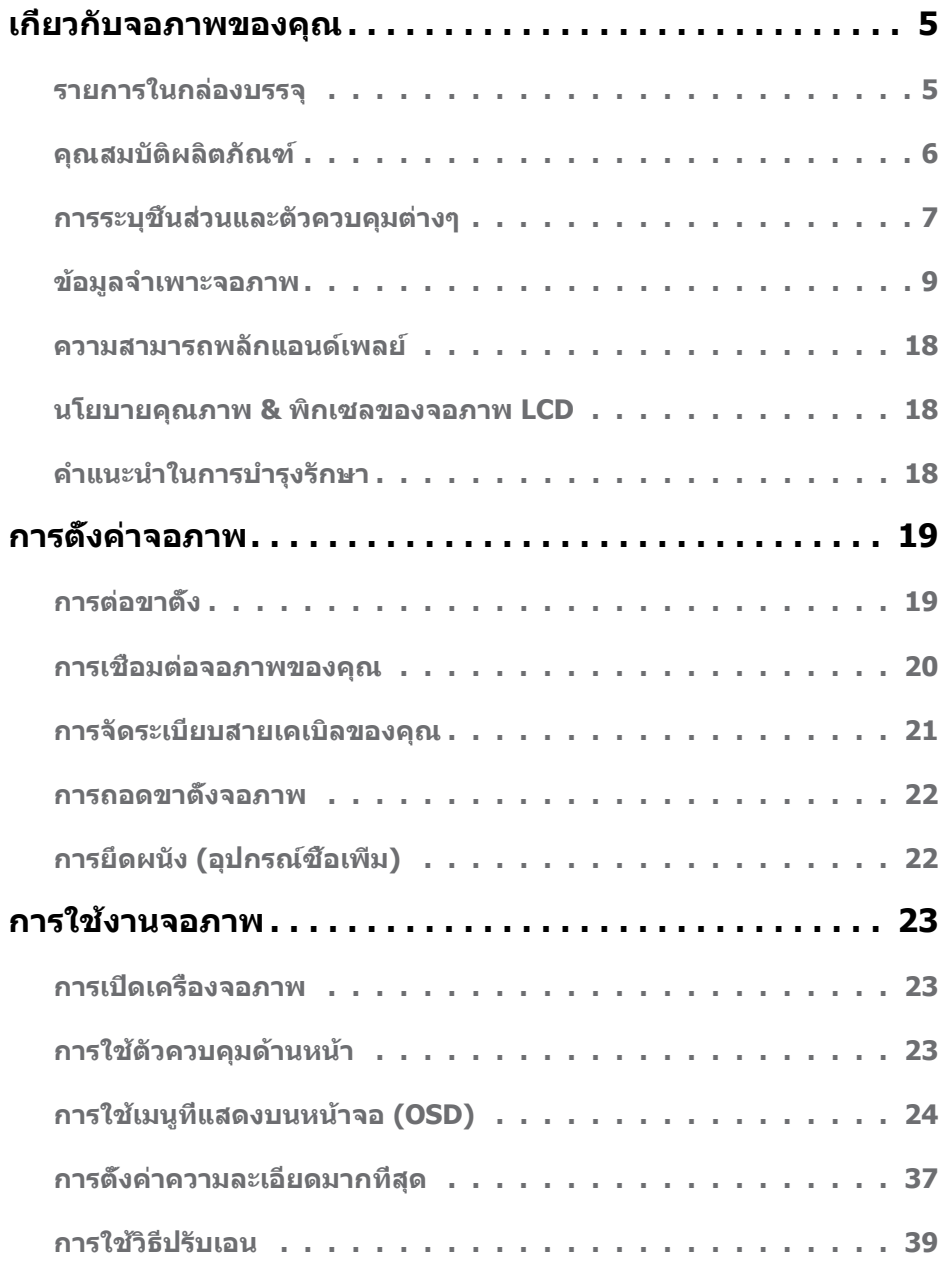

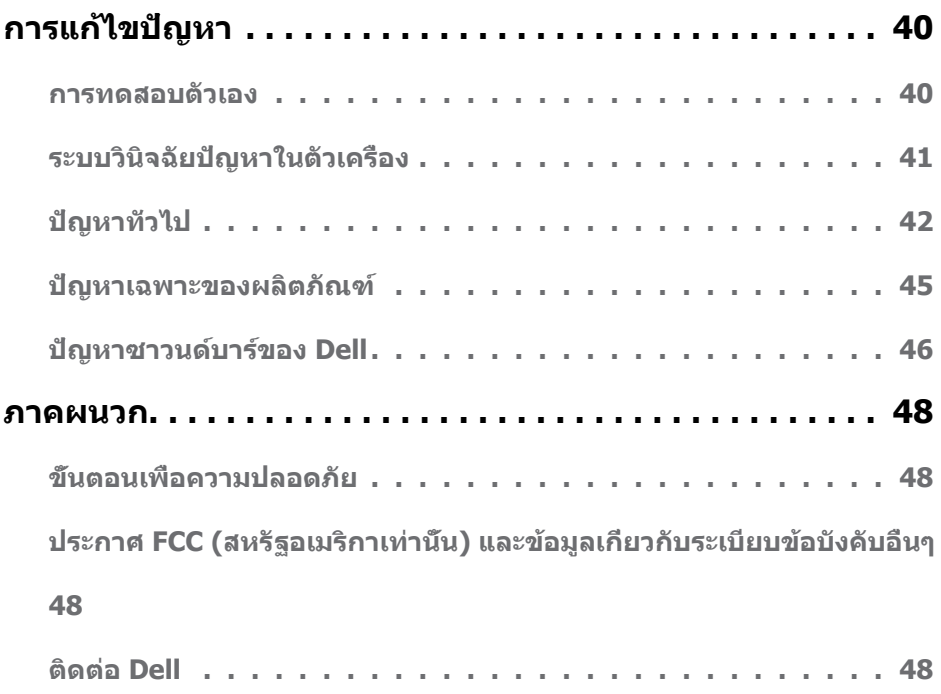

# **เกี่ยวกับจอภาพของคุณ**

## **รายการในกล่องบรรจุ**

จอภาพของคุณลงมอบมาพร้อมกับองค์ประกอบต่างๆ ดังแสดงด้านล่าง ตรวจดูให้แน่ใจว่าคุณใด ร*ั*บชันส่วนท<sub>ั้</sub>งหมดครบถวน และ <u>[Contact Dell](#page-47-0)</u> ถ่ามีรายการใดหายใป

**หมายเหตุ:** บางรายการอาจเปนอุปกรณ์ซ้อเพิ่ม และใม่ใดส่งมอบมาพร้อมกับจอภาพของคุณ คุณสมบตหรอสอบางชนด อาจใม่มั่ในบางประเทศ

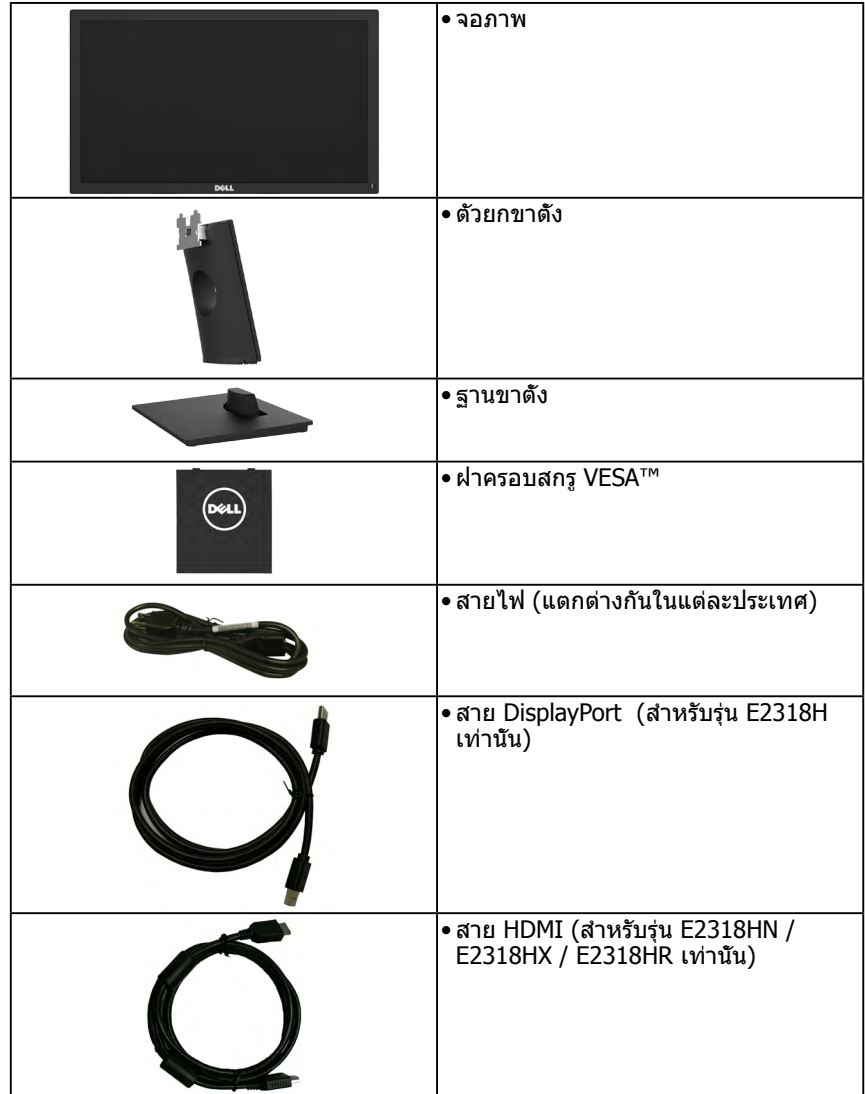

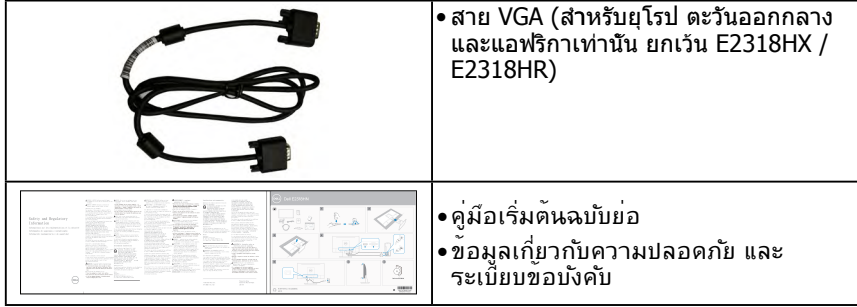

### คณสมบัติผลิตภัณฑ์

จอแสดงผลแบบแบน Dell E2318H / E2318HN / E2318HX / E2318HR เป็นจอแสดงผลผลึก คริสตัลเหลว แบบแอกทีฟแมทริกซ์ ที่ใช้ทรานซิสเตอร์ฟิล์มแบบบาง และไฟพืบหลัง LED คณฺสมบัติ ของจอภาพ ประกอบด้วย:

- $\bullet$  E2318H / E2318HN / E2318HX / E2318HR: ขนาดภาพที่สามารถดได้ตามแนวทแยงมม 58.42 ซม. (23.0 นิว), ความละเอียด 1920 x 1080 บวกการสนับสนุนการแสดงผลที่ความ ละเอียดต่ากว่าแบบเต็๋บหบ้าจอ
- ความสามารถในการปรับความเอียง
- ขาตังที่สามารถถอดได้ และรูยึดที่ตรงตามมาตรฐานสมาคมมาตรฐานวิดีโออิเล็กทรอนิกส์ (VESA) 100 มม. เพื่อเป็นทางเลือกหลายๆ วิธีในการยึดจอภาพให้เลือกใช้
- ความสามารถพลักแอนด์เพลย์ ถ้าระบบของคณฺสนับสนน
- การปรบั แตง่ ทแ่ี สดงบนหนา้ จอ (OSD) สำาหรบั การตง้ัคา่ และการปรบั หนา้ จอทง่ีา่ ย
- คณุสมบัติตามเกณฑ์ของ ENERGY STAR
- ช่องล็อคบิรภัย
- ความสามารถในการจัดการทรัพย์สิน
- ลงทะเบียน EPEAT ในกรณีที่เกี่ยวข้องแล้ว การลงทะเบียน EPEAT นั้นแตกต่างกันไปในแต่ละประเทศ ดู **www.epeat.net** สำหรับสถานะการลงทะเบียนตามประเทศ
- CECP (สำหรับจีน)
- คณสมบัติที่สอดคล้องกับ RoHS
- จอแสดงผลที่ผ่านการรับรองจาก TCO
- ่ มาตรวัดพลังงาน แสดงระดับพลังงานที่จอภาพใช้แบบเรียลไทม์
- ี่ สบายตาด้วยหน้าจอปราศจากการกระพริบ
- การได้รับผลกระทบจากแสงสีฟ้าที่ปล่อยออกมาจากหน้าจอเป็นเวลานาน ๆ อาจทำให้ดวงตาเสีย หาย รวมถึง อาการตาล้า และอาการตาล้าจากการใช้คอมพิวเตอร์ คณุสมบัติ ComfortView ได้ รับการออกแบบมาเพื่อลดปริมาณแสงสีฟ้าที่ปล่อยออกจากหน้าจอ

# **การระบุชิ้นส่วนและตัวควบคุมต่างๆ**

<span id="page-6-0"></span>**มุมมองด้านหน้า**

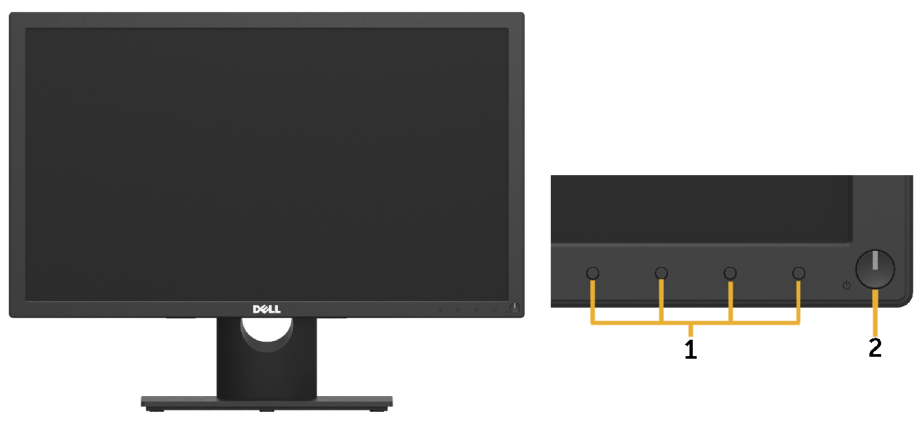

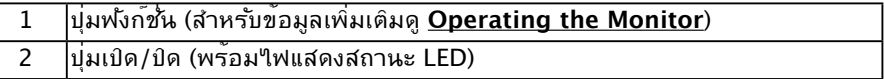

**มุมมองด้านหลัง**

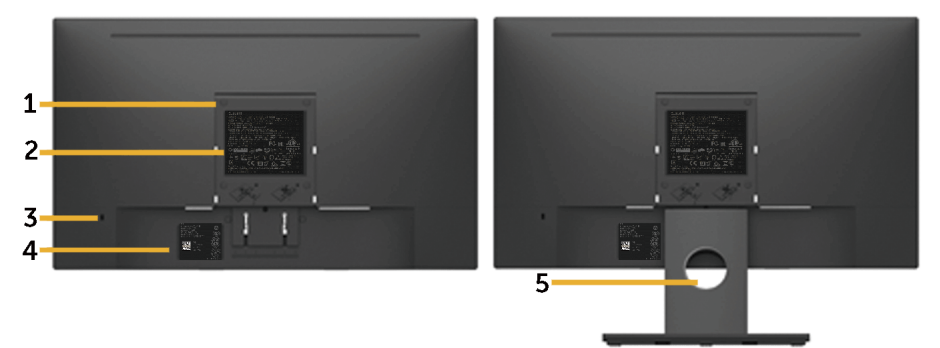

มุมมองด้านหลังเมื่อใส่ขาตั้งจอภาพ

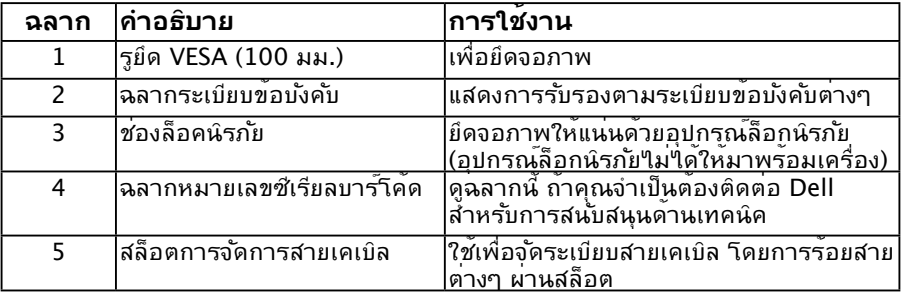

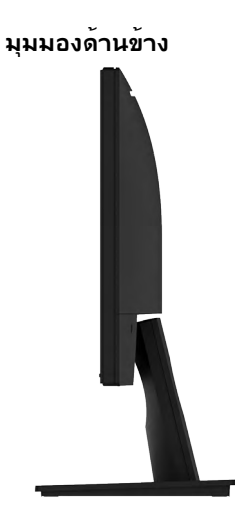

#### ด้านขวา **มุมมองด้านล่าง E2318H:**

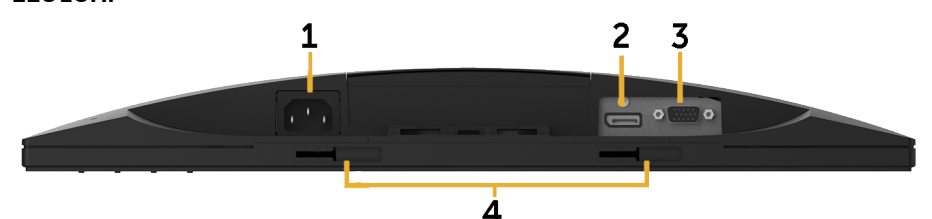

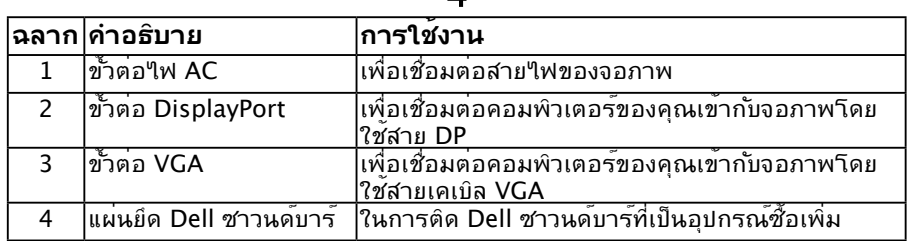

#### **E2318HN / E2318HX / E2318HR:**

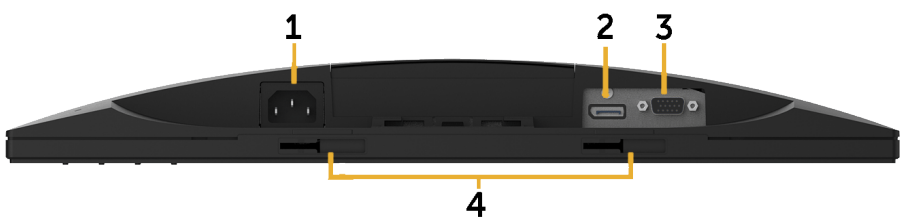

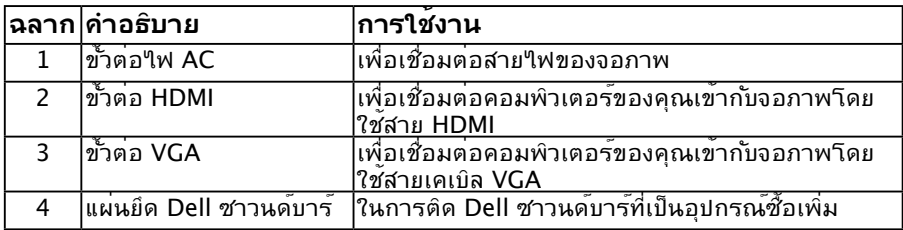

# <span id="page-8-0"></span>**ข้อมูลจำ เพาะจอภาพ**

# **ข้อมูลจำ เพาะจอแสดงผลแบบแบน**

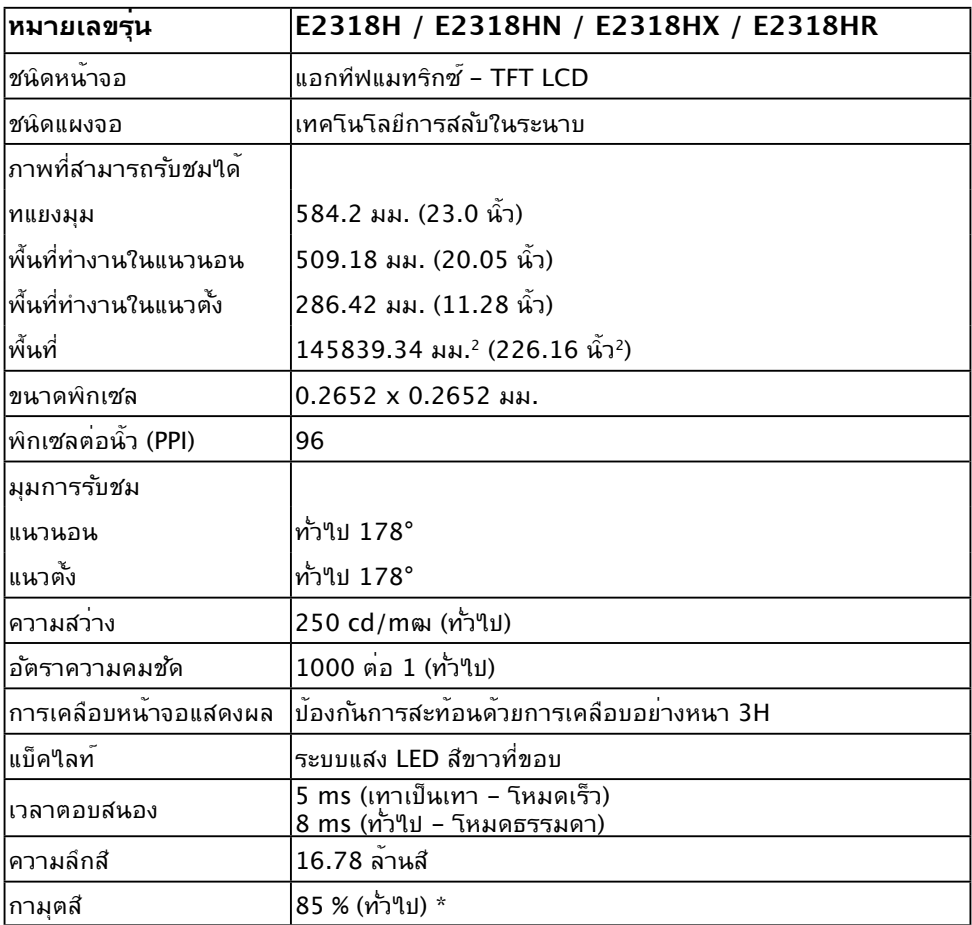

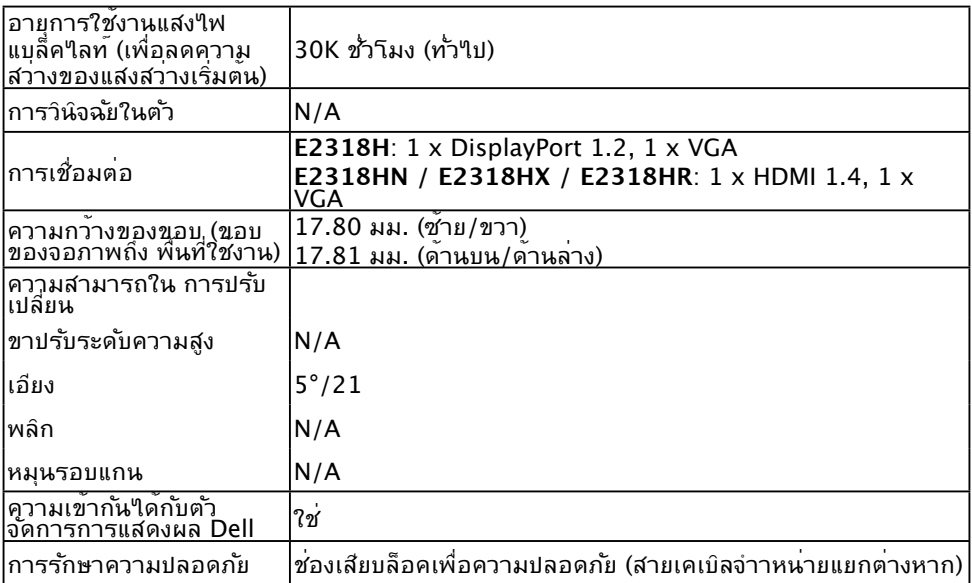

 $^{\ast}$  <code>E2318H</code> / <code>E2318HN</code> / <code>E2318HX</code> / <code>E2318HR</code> ขอบเขตสี (ท่าน) เป็นใบตามมาตรฐานการ ทดสอบ CIE1976 (85 %) และ CIE1931 (72 %)

## **ข้อมูลจำ เพาะเกี่ยวกับความละเอียด**

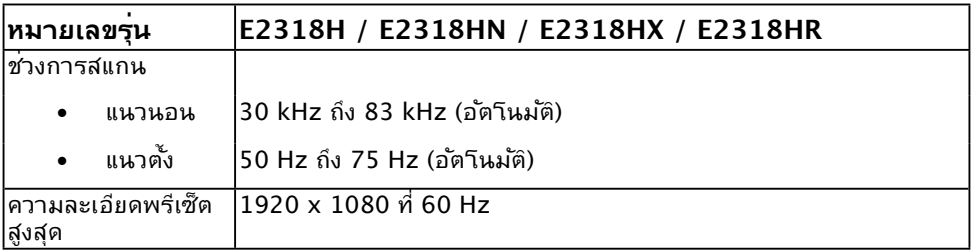

## **ข้อมูลจำ เพาะเกี่ยวกับความละเอียด**

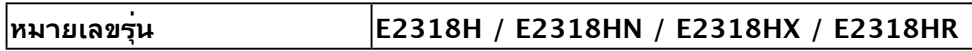

### **โหมดการแสดงผลพรีเซ็ต**

ตารางต่อไปนี้แสดงถึงโหมดพรีเซ็ตซึ่ง Dell รับประกันถึงขนาดภาพและจุดศูนย์กลาง:

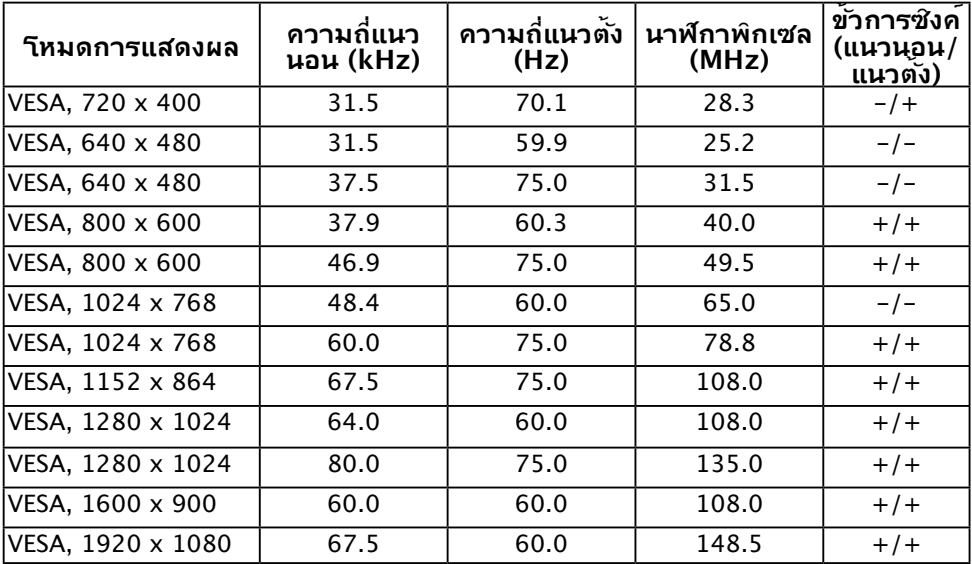

## **ข้อมูลจำ เพาะเกี่ยวกับไฟฟ้า**

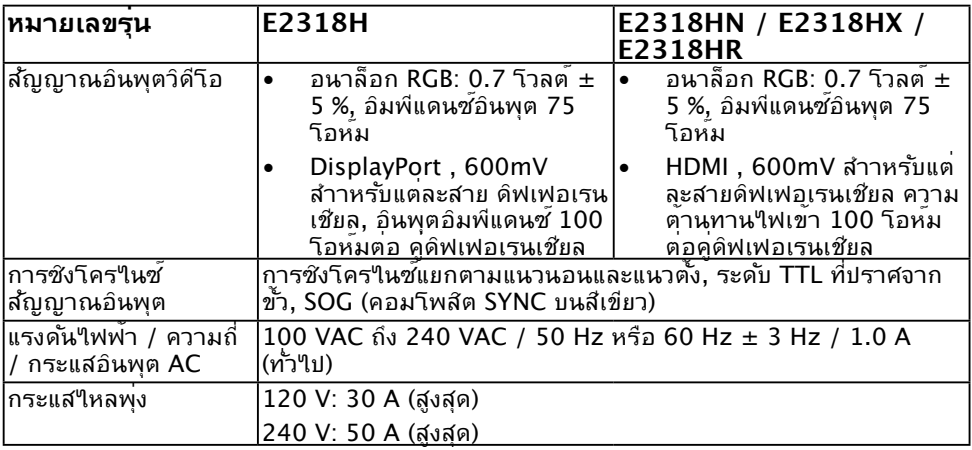

#### **คุณลักษณะทางกายภาพ**

ตารางต่อไปนี้แสดงถึงคุณลักษณะทางกายภาพของจอภาพ:

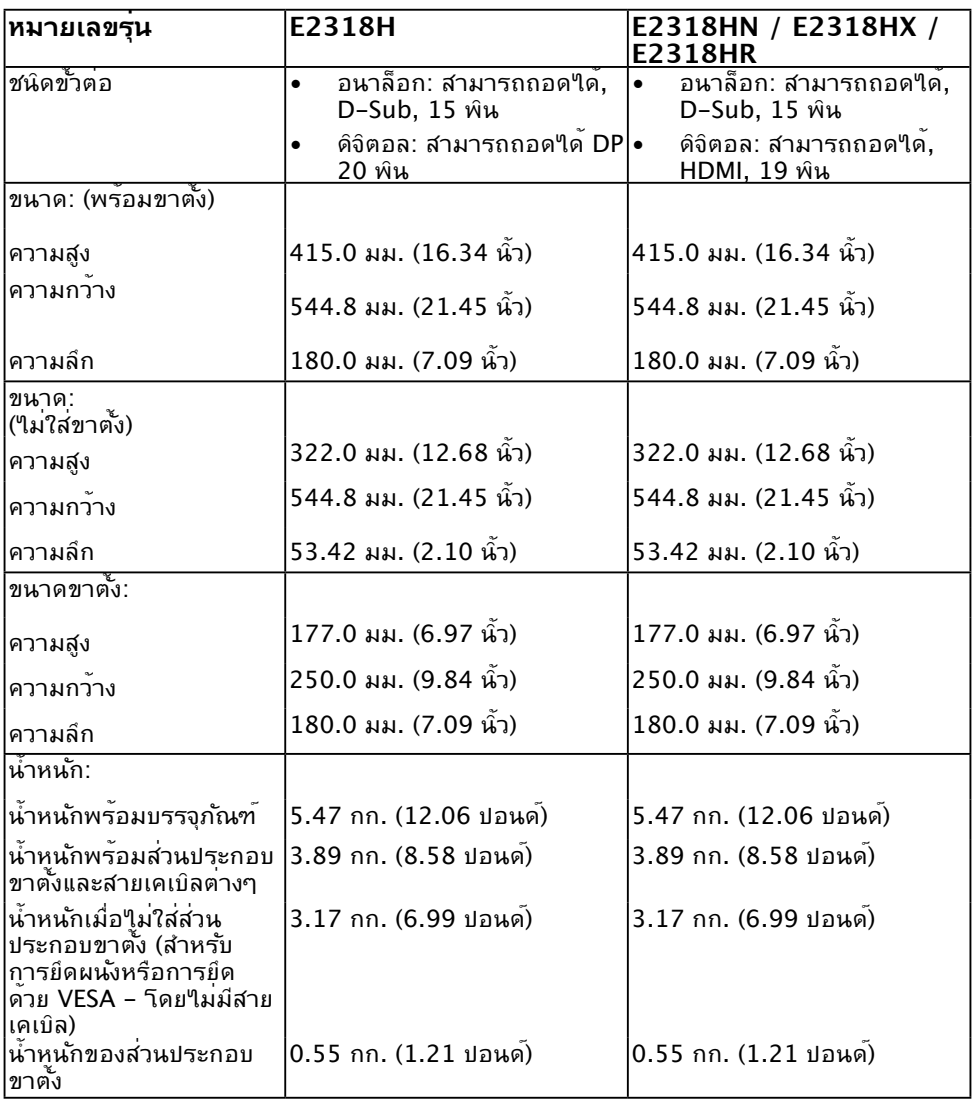

## **คุณลักษณะเกี่ยวกับสิ่งแวดล้อม**

ำ<br>ตารางต<sup>่</sup>อใปนี้แสดงถึงเงื่อนใขด้านสิ่งแวดล้อมสำหร*ั*บจอภาพของคุณ:

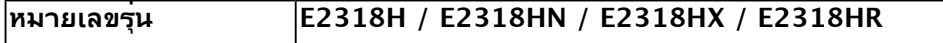

#### **มาตรฐานตาม**

- คุณสมบัติตามเกณฑ์ของ ENERGY STAR
- จอแสดงผลที่ได้รับการรับรอง TCO
- PVC/BFR/CFR-ลด
- มาตรวัดพลังงานแสดงระดับพลังงานที่จอภาพใช้แบ[บเรียลไทม์](http://www.epeat.net)

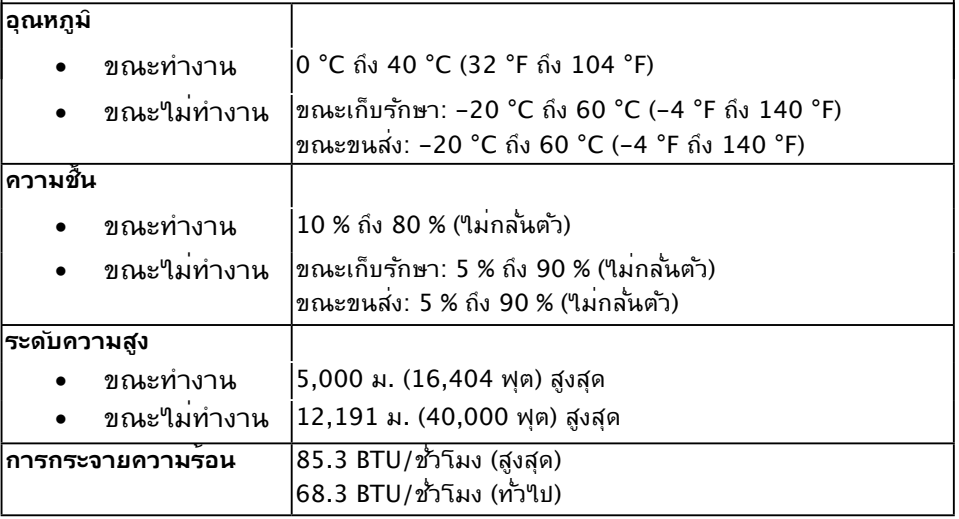

#### <span id="page-12-0"></span>**โหมดการจัดการพลังงาน**

ถ้าคุณมีการ์ดแสดงผลหรือซอฟต์แวร์ที่สอดคล้องกับ DPM ของ VESA ติดตั้งอยู่ใน PC ของคุณ, จอภาพจะลดการสิ้นเปลองพลงงานเมอ ูเม ดี (ชงานาดยอตานมิต สถานะนี้เรียกว่า าหมดประหยัด พลงงาน ถาคอมพุวเตอร์ตรวจพบการป้อนข้อมูลจากแปนพิมพ์ เมาส์ หรืออุปกรณ์ป้อนข้อมูล ้อื่นๆ จอภาพจะกลับมาทำงานโดยอัตโนมัติ ตารางต่อใปนี้แสดงการสิ้นเปลืองพลังงาน และการส่ง สัญญาณของคุณสมบัติการประหยัดพลังงานอัตโนมัตินี้:

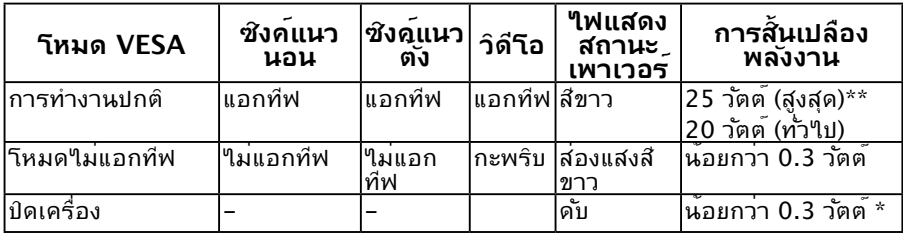

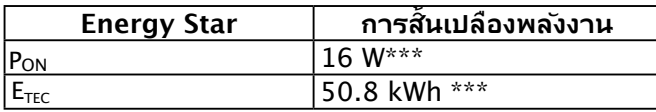

#### **หมายเหตุ:**

 $P_{\text{ON}}$  : การสั้นเปลืองพลังงานของโหมดเปิด ตามที่กำหนดใน Energy Star เวอร์ชัน ETEC : การสิ้นเปลืองพลังงานรวมในหน่วย KWh ตามที่กำ หนดใน Energy Star เวอร์ชัน 7.0 OSD จะทำ งานเฉพาะในโหมด การทำ งานปกติเท่านั้น เมื่อกดปุ่มใดๆ ยกเว้นปุ่มเพาเวอร์ใน โหมดไม่แอกทีฟ, ข้อความต่อไปนี้จะแสดงขึ้น:

#### Dell E2318H / E2318HN / E2318HX / E2318HR

There is no signal coming from your computer.

Press any key on the keyboard or move the mouse to wake it up.

If there is no display, press the monitor button now to select the correct input source on the On-Screen-Display menu.

 $\circ$ 

#### เปิดทำ งานคอมพิวเตอร์และจอภาพ เพื่อเข้าถึง **[OSD](#page-23-0)**

**หมายเหตุ:** จอภาพ Dell E2318H / E2318HN / E2318HX / E2318HR มีคุณสมบัติตรง ตามมาตรฐาน ENERGY STAR®

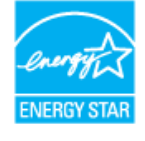

- \* การไม่สิ้นเปลืองพลังงานเลยในโหมด ปิดเครื่อง สามารถทำ ได้โดยการถอดสายไฟออกจาก จอภาพเท่านั้น
- \*\* การสิ้นเปลืองพลังงานสูงสุดโดยเปิดความสว่างและความคมชัดสูงที่สุด
- \*\*\* ความสิ้นเปลืองพลังงาน (เมื่ออยู่ในโหมดการทำ งาน) ได้ผ่านการทดสอบที่ 230 โวลต์ / 50 ้เฮิร์ซ เอกสารฉบับนี้เป็นเอกสารที่ให้ข้อมูลเท่านั้น และเป็นข้อมูลจากการทำงานในห้องปกิบัติ ึการ ผลิตภัณฑ์ของท่านอาจทำงานใด้แตกต่างออกใป ขึ้นอยู่กั๊บซอฟต์แวร์ ส่วนประกอบ แ็ละ อปกรณ์ต่อพ่วงที่สั่งซื้อ และใม่ถือเป็นหน้าที่ที่จะต้องอัพเดตขัอมูลดังกล่าว ดังนั้นลูกค้าจึงใม่ ้ควรนำข้อมูลนี้ใบใช*้*ในการตัดสินใจเกี่ยวกับค่าความต้านทานใฟ้ฟ้าหรือค่าอื่นๆ ใม่มีการร*ั*บ ประกันความถูกต้องหรือความสมบูรณ์ของข้อมูลไม่ว่าจะโดยแจ้งหรือโดยนัย

#### **การกำ หนดพิน ขั้วต่อ VGA**

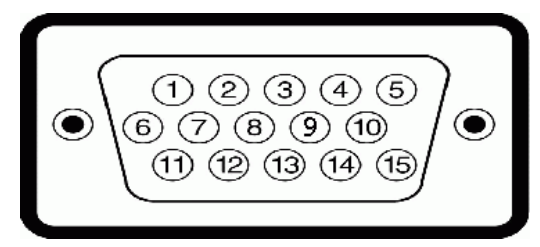

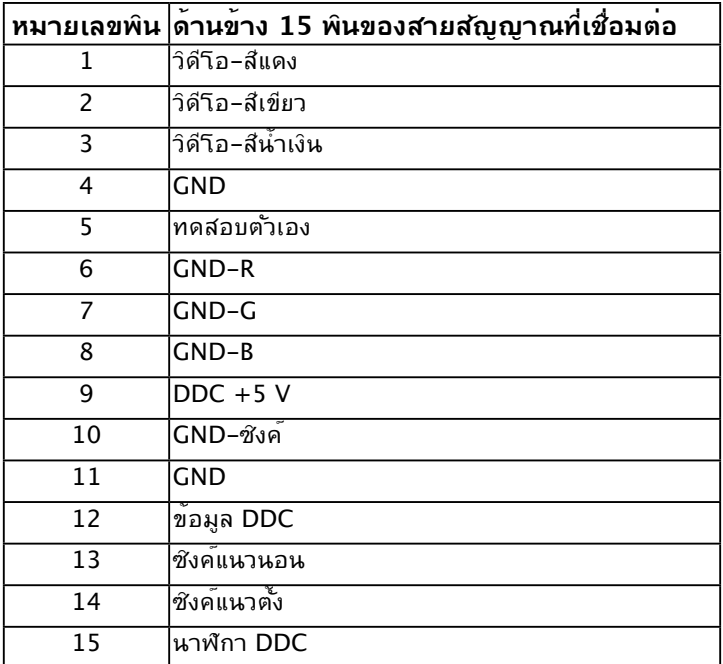

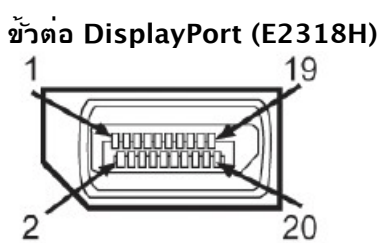

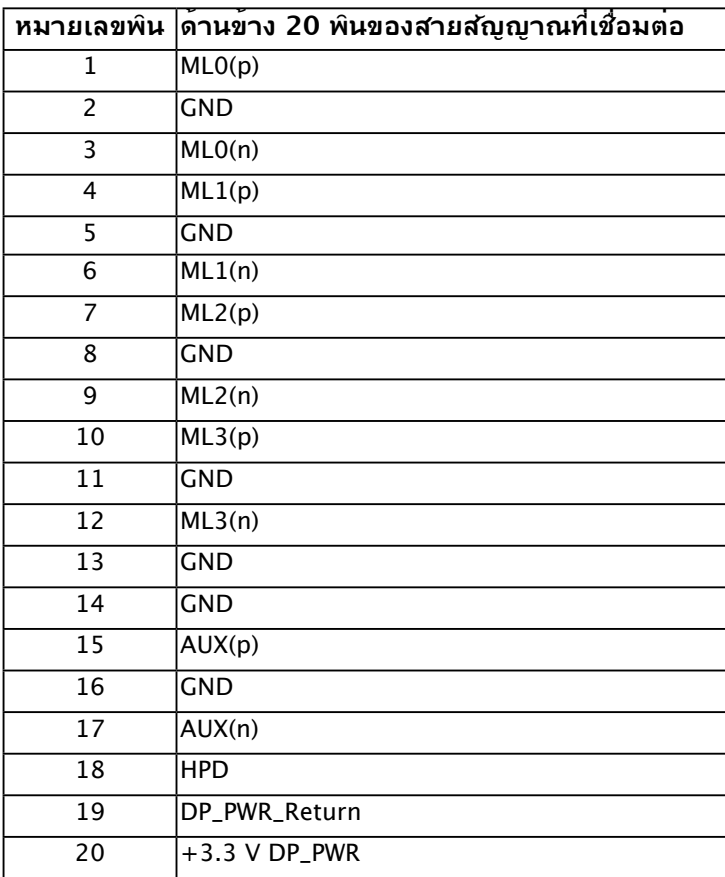

#### **ขั้วต่อ HDMI (E2318HN / E2318HX / E2318HR)**

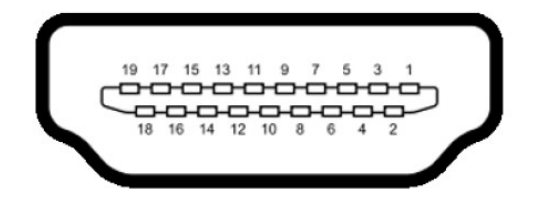

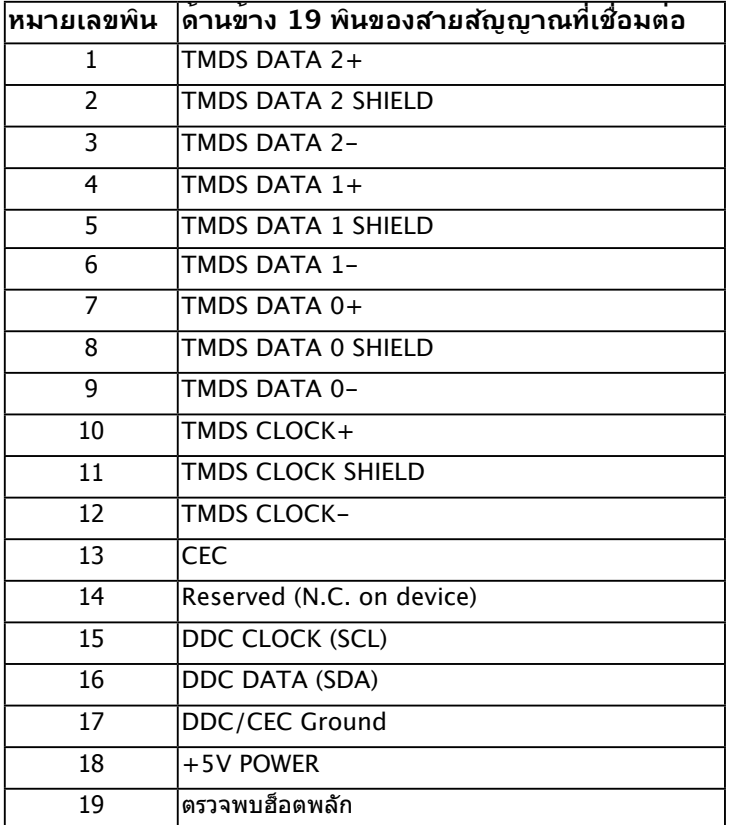

## **ความสามารถพลักแอนด์เพลย์**

คุณสามารถติดตั้งจอภาพในระบบที่มีคุณสมบัติพลักแอนด์เพลย์ จอภาพจะให้ข้อมูลการระบุจอแส ดงผลแบบขยาย (EDID) แก่คอมพิวเตอร์โดยอัตโนมัติ โดยใช้โปรโตคอลแชนเนลข้อมูลการแสดง ผล (DDC) เพื่อที่ระบบสามารถกำ หนดค่าด้วยตัวเอง และปรับการตั้งค่าต่างๆ ของจอภาพได้อย่าง เหมาะสมที่สุด การติดตั้งจอภาพส่วนมากเป็นระบบอัตโนมัติ คุณสามารถเลือกการตั้งค่าที่แตก ต่างได้ ถ้าต้องการ

### **นโยบายคุณภาพ & พิกเซลของจอภาพ LCD**

ระหว่างกระบวนการผลิตจอภาพ LCD, ไม่ใช่เรื่องผิดปกติที่จะมีหนึ่งหรือหลายพิกเซล ที่จะหยุด คงที่ในสถานะที่ไม่มีการเปลี่ยนแปลง ผลลัพธ์ที่มองเห็น คือพิกเซลคงที่ซึ่งปรากฏเป็นจุดเล็กๆ ที่ มืดสนิท หรือจุดที่มีสีผิดพลาดสว่างขึ้นมา เมื่อพิกเซลสว่างตลอดเวลา เรียกว่า "จุดสว่าง" เมื่อ พิกเซลเป็นสีดำ ตลอดเวลา เรียกว่า "จุดมืด"

ในเกือบทุกกรณี พิกเซลคงที่เหล่านี้มองเห็นได้ยาก และไม่ทำ ให้คุณภาพหรือความสามารถใน การใช้งานของจอแสดงผลเสียไป จอแสดงผลที่มีพิกเซลค้างคงที่จำ นวน 1 ถึง 5 พิกเซลถือว่าปกติ ู่และอยู่ภายในมาตรฐานที่สามารถแข่งขันใด สำหรับข้อมูลเพิ่มเติม ดูใชต์สนับสนุนของ Dell ที่: <http://www.dell.com/support/monitors>

## **คำ แนะนำ ในการบำ รุงรักษา**

#### **การดูแลจอภาพของคุณ**

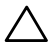

**ข้อควรระวัง: อ่านและทำ ตามขั้นตอนเพื่อความปลอดภัย ก่อนที่จะทำ ความ สะอาดจอภาพ** 

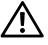

**คำ เตือน: ก่อนที่จะทำ ความสะอาดจอภาพ ให้ถอดปลั๊กไฟของจอภาพออกจาก เต้าเสียบไฟฟ้าก่อน** 

ี่ สำหรับหลักปฏิบัติที่ดีที่สุด ให้ปฏิบัติตามขั้นตอนในรายการด้านล่าง ในขณะที่แกะหีบห่อ ทำความ สะอาด หรือจัดการกับจอภาพของคุณ:

- ในการทำความสะอาดหน้าจอที่มีการบ้องกันใฟฟ้าสถิต ให้ใช้ผ้านุ่มที่สะอาด ชบน้ำพอ หมาดๆ เช็ดเบาๆ ถ้าเป็นใปใด้ ให้ใช้กระดาษทำความสะอาดหน้าจอแบบพิเศษ หรือ ี่สารละลายที่เหมาะสมสำหรับสารเคลือบป้องกันใฟพ้าสถิต อย่าใช้เบนชิน แอมโมเนีย สาร ทำ ความสะอาดที่มีฤทธิ์กัดกร่อน หรืออากาศอัด
- ใช้ผ้าชบน้ำสะอาดหมาดๆ เพื่อทำความสะอาดพลาสติก หลีกเลี่ยงการใช้ผงซักฟอกทกชนิด เนื่องจากผงซักฟอกจะทิ้งคราบไว้บนพลาสติก
- ถ้าคุณสังเกตเห็นผงสีขาวเมื่อคุณแกะกล่องจอภาพ ให้ใช้ผ้าเช็ดออก ผงสีขาวนี้เกิดขึ้น ระหว่างการขนส่งจอภาพ
- จัดการจอภาพด้วยความระมัดระวัง เนื่องจากจอภาพที่มีสีเข้มอาจเป็นรอย และแสดงเนื้อสี ขาวให้เห็นง่ายกว่าจอภาพที่มีสีอ่อน
- เพื่อรักษาคุณภาพบนจอภาพของคุณให้ดีที่สุด ให้ใช้สกรีนเซฟเวอร์ที่มีการเปลี่ยนแปลง ็ตลอดเวลา และปิดจอภาพเมื่อใม่ใด้ใช้งาน

# **การตั้งค่าจอภาพ**

### **การต่อขาตั้ง**

**หมายเหตุ:** ฐานขาตั้งไม่ได้ต่ออยู่ เมื่อจอภาพถูกส่งมอบจากโรงงาน

**1.** ประกอบตัวยกขาตั้งเข้ากับฐานขาตั้ง

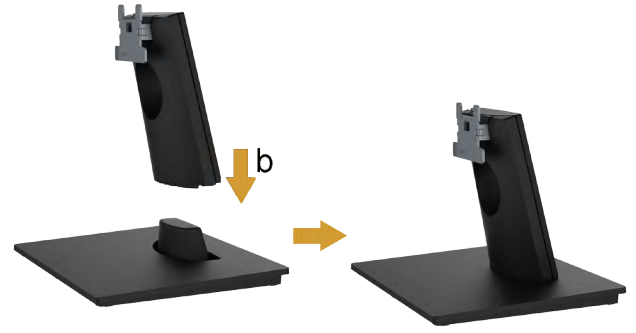

- a. วางฐานขาตั้งจอภาพบนพื้นโต๊ะที่มั่นคง
- **b.** เลื่อนโครงขาตั้งจอภาพในทิศทางที่ถูกต้อง ลงไปยังฐานขาตั้ง จนกระทั่งคลิก เข้าในตำ แหน่ง
- **2.** ต่อส่วนประกอบขาตั้งเข้ากับจอภาพ:

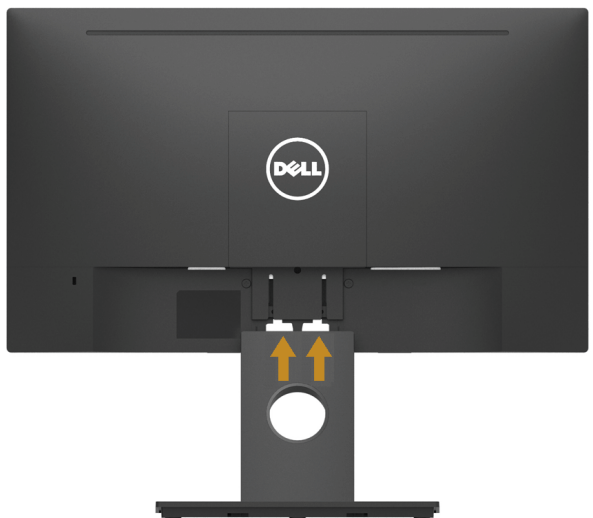

- **a.** วางจอภาพบนผ้านุ่ม หรือเบาะใกล้กับขอบของโต๊ะ
- **b.** จัดแผ่นยึดส่วนประกอบของขาตั้งให้ตรงกับร่องของจอภาพ
- **c.** เสียบแผ่นโลหะเข้าไปในจอภาพ จนกระทั่งล็อคลงในตำ แหน่ง

# <span id="page-19-0"></span>**การเชื่อมต่อจอภาพของคุณ**

#### **คำ เตือน: ก่อนที่คุณจะเริ่มกระบวนการใดๆ ในส่วนนี้ ให้ทำ ตาม Safety Instructions**

ในการเชื่อมต่อจอภาพของคุณเข้ากับคอมพิวเตอร์:

- **1.** ปิดคอมพิวเตอร์ของคุณ และถอดปลั๊กสายเพาเวอร์ออก
- **2.** เชื่อมต่อสาย VGA, DisplayPort หรือสาย HDMI จากจอภาพของคุณไปยัง คอมพิวเตอร์

## **การเชื่อมต่อสาย VGA**

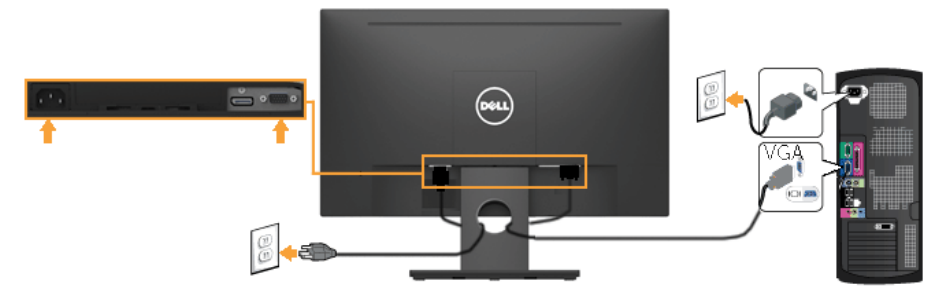

### **การเชื่อมต่อสาย DP (E2318H)**

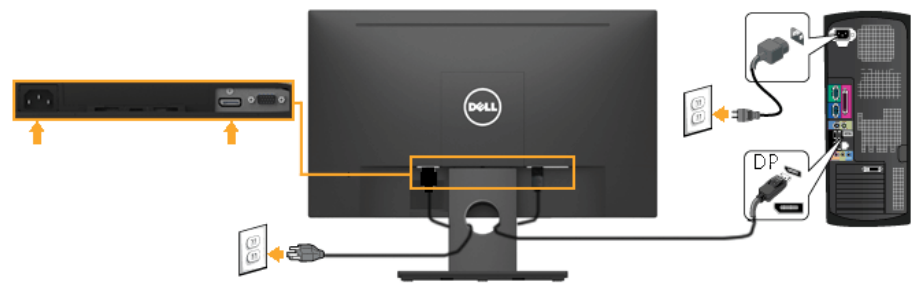

#### **การเชื่อมต่อสาย HDMI (E2318HN/E2318HX/ E2318HR)**

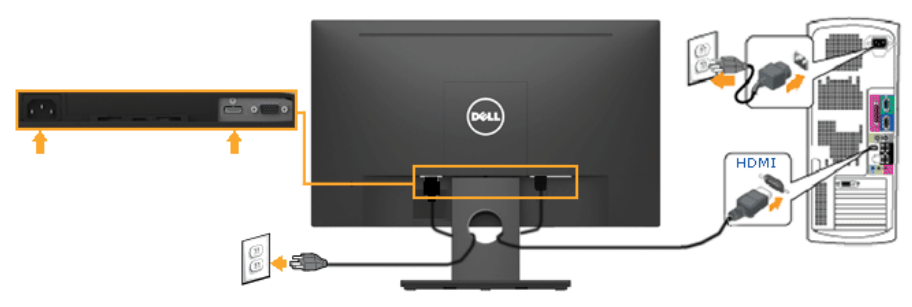

**หมายเหตุ:** กราฟฟักที่แสดงใช<sub>้</sub>สำหร<sub>ั</sub>บวัตถุประสงค์ในการสาธิตเท่านั้น ลักษณะของ คอมพวเตอรอาจแตกต่างจากน

## **การจัดระเบียบสายเคเบิลของคุณ**

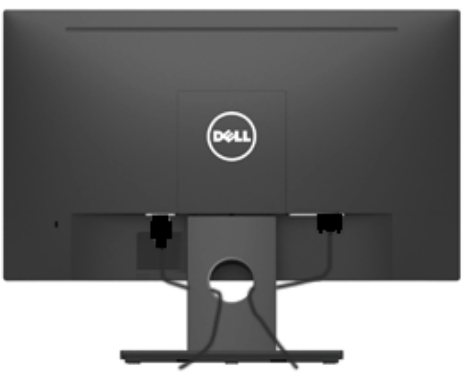

หลังจากที่ต่อสายเคเบิลที่จำเป็นทั้งหมดเข้ากับจอภาพและคอมพิวเตอร์ของคุณแล้ว (ดู **[Connecting Your Monitor](#page-19-0)** สำ หรับการต่อสายเคเบิล) ให้จัดระเบียบสายเคเบิลทั้งหมดตามที่ แสดงด้านบน

## **การถอดขาตั้งจอภาพ**

 $\mathscr U$  **หมายเหต**ุ: นี่ใช้สำหร*ั*บจอภาพที่มีขาตั้ง เมื่อซื้อขาตั้งอื่นๆ มา โปรดดุคมออการติดตั้งขาตั้ง ที่มาพร้อมผลิตภัณฑ์ สำ หรับขั้นตอนในการถอด

**1.** ถอดฝาครอบ VESA ออก

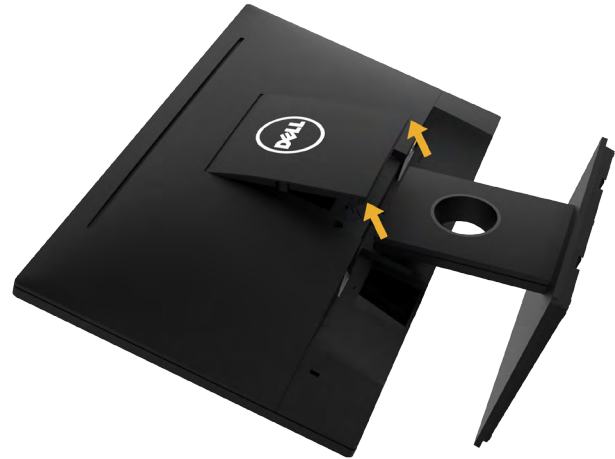

- **a.** วางแผงจอภาพ ลงบนผ้านุ่มหรือหมอน
- **b.** ยกจากทั้งสองด้านพร้อมกัน แล้วถอดฝาครอบ VESA ออกจากจอภาพ

**2.** ถอดส่วนประกอบขาตั้งออกจากจอภาพ

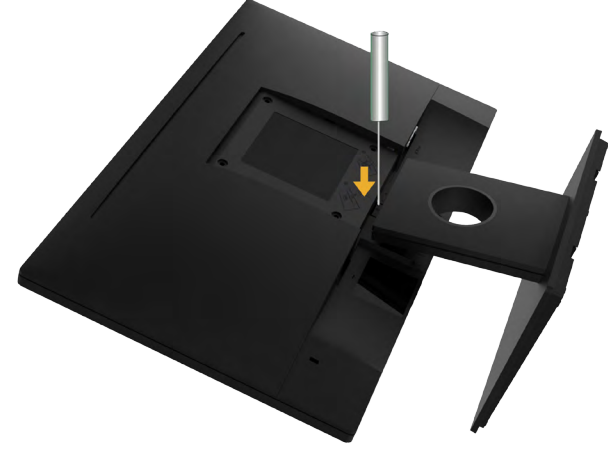

**a.** ใช้ไขควงแบบยาวเพื่อผลักสลักคลายที่อยู่ในรู บริเวณเหนือขาตั้ง **b.** หล*ั*งจากที่สล*ั*กถูกคลายแล้ว นำฐานออกจากจอภาพ

## **การยึดผนัง (อุปกรณ์ซื้อเพิ่ม)**

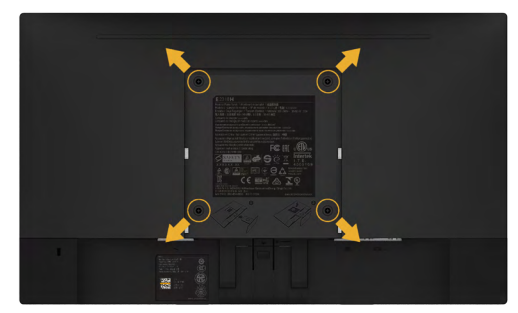

(ขนาดสกรู: M4 x 10 มม.) ดูขั้นตอนที่มาพร<sup>ั</sup>อมก*ั*บชุดยึดฐาน VESA ที่ใช้ด้วยก*ั*นใด้

- **1.** วางหน้าจอของจอภาพบนผ้านุ่ม หรือเบาะบนโต๊ะเรียบที่มั่นคง
- **2.** ถอดขาตั้งออก
- **3.** ใช้ไขควงเพื่อไขสกรูสี่ตัวที่ยึดฝาพลาสติกออก
- **4.** การติดแผ่นยึดจากชุดยึดผนังเข้ากับ LCD
- **5.** ยึดจอ LCD บนผนังโดยทำ ตามขั้นตอนที่มาพร้อมกับชุดยึดฐาน

**หมายเหตุ**: สำหร*ั*บใช่เฉพาะก*ั*บแผ่นยึดติดผนงีที่อยู่ในรายการ UL ซึ่งสามารถรับน้ำหนัก ได้อย่างต่ำ 3.17 กก. (E2318H)/3.07 กก. (E2318HN/E23186HX/E2318HR)

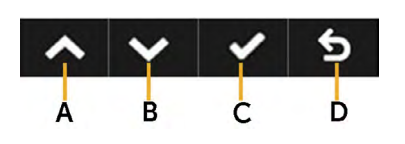

## **ปุ่มที่แผงด้านหน้า**

г.

₹

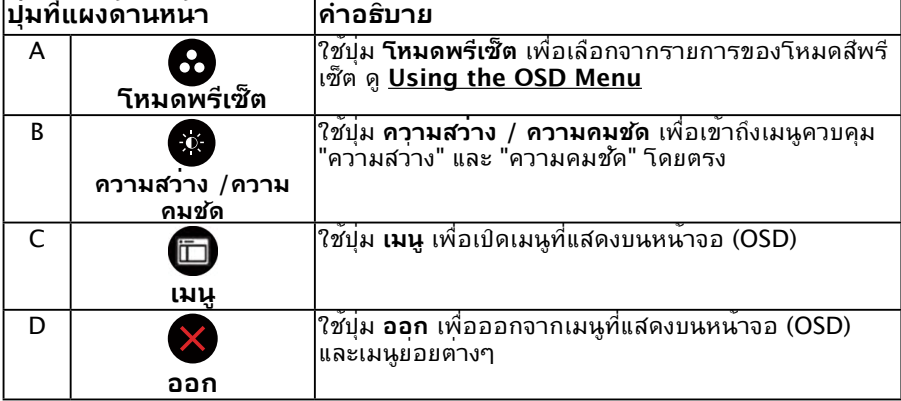

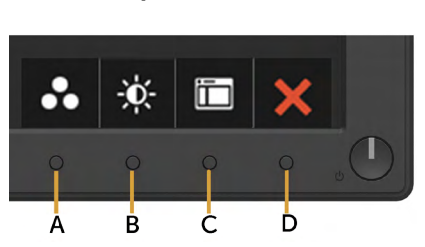

# **การใช้ตัวควบคุมด้านหน้า**

**[Use the keys](#page-6-0)** ที่ด้านหน้าของจอภาพ เพื่อปรับการตั้งค่าต่างๆ ของภาพ

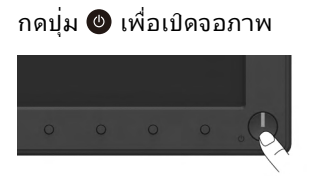

# <span id="page-22-0"></span>**การใช้งานจอภาพ**

**การเปิดเครื่องจอภาพ**

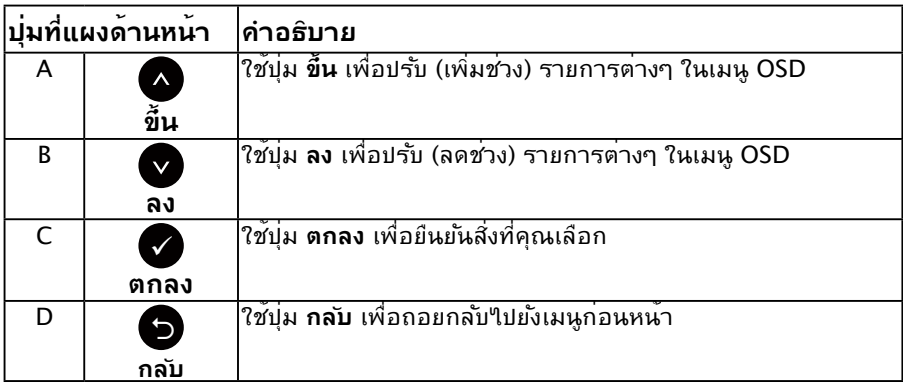

# <span id="page-23-0"></span>**การใช้เมนูที่แสดงบนหน้าจอ (OSD)**

### **การเข้าถึงระบบเมนู**

**หมายเหตุ:** ถ้าคุณเปลี่ยนแปลงการตั้งค่าต่างๆ จากนั้นไปยังเมนูอื่น หรือออกจากเมนู OSD, จอภาพจะบนทึกการเปลี่ยนแปลงเหลานน เดียอัตโนมัติ การเปลี่ยนแปลงยังจะถูกบันทึกเช่นกัน ์ ซีวีการระมากการตร้งค่า จากนั้นรอให้เมนู OSD หายใป

**1.** กดปุ่ม เพื่อเปิดเมนู OSD และแสดงเมนูหลัก

#### **เมนูหลัก**

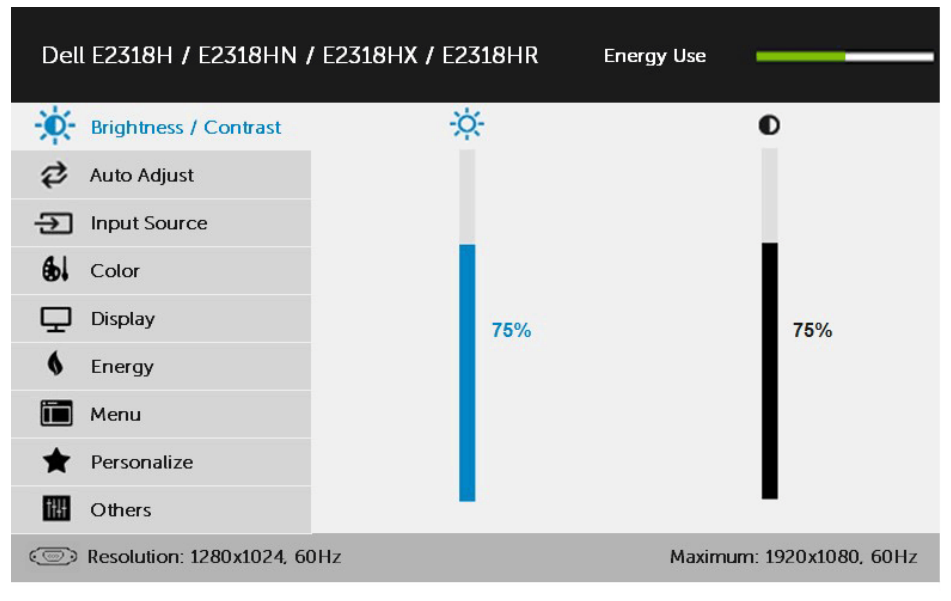

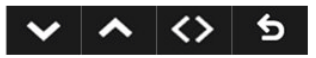

**หมายเหตุ:** การปรับอัตโนมัติจะมีเมื่อคุณใช้ขั้วต่อ (VGA) แบบอนาล็อกเท่านั้น

- ี่ 2. กดบ่ม **●** และ เพื่อสล*ั*บระหว่างตัวเลือกต่างๆ ในเมน ในขณะที่คุณย้ายจาก ไอคอนหนึ่งไปยังอีกไอคอนหนึ่ง ชื่อตัวเลือกจะถูกไฮไลต์
- ี**3.** ในการเลือกรายการที่<sup>เ</sup>เฮ'เลต์บนเมนู กดปุ่ม อีกครั้ง
- **4.** กดบ่ม และ● เพื่อเลือกพารามิเตอร์ที่ต้องการ
- **5.** กดบ<sup>ุ</sup>่ม ❺ เพื่อเข้าใปยังแถบเลื่อน จากนั้นใช้ปุ่ม **❻** หรือ ❸ ตามที่ระบุในเมนู เพื่อ ทำ การเปลี่ยนแปลงต่างๆ
- **6.** เลือก เพื่อกลับไปยังเมนูก่อนหน้าโดยไม่ยอมรับการตั้งค่าปัจจุบัน หรือ เพื่อ ยอมรับ และกลับไปยังเมนูก่อนหน้า

ตารางด้านล่าง ให้รายการของตัวเลือกเมนู OSD และฟังก์ชั่นของตัวเลือกเหล่านั้น

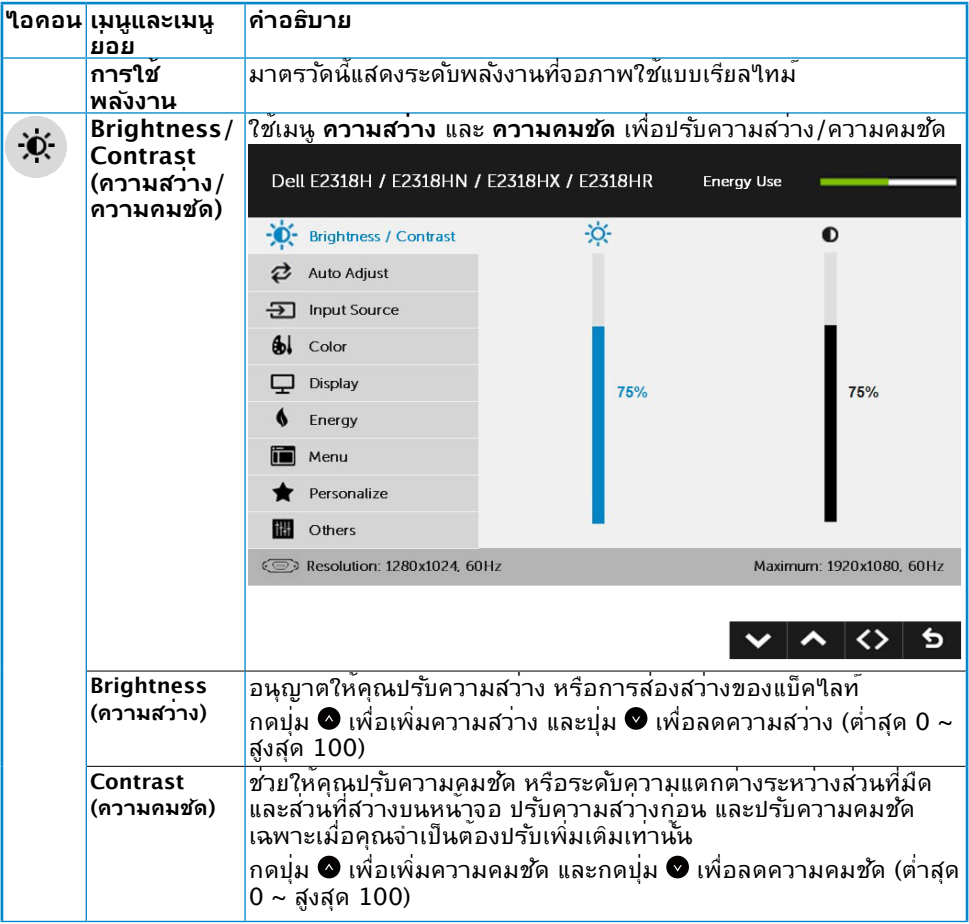

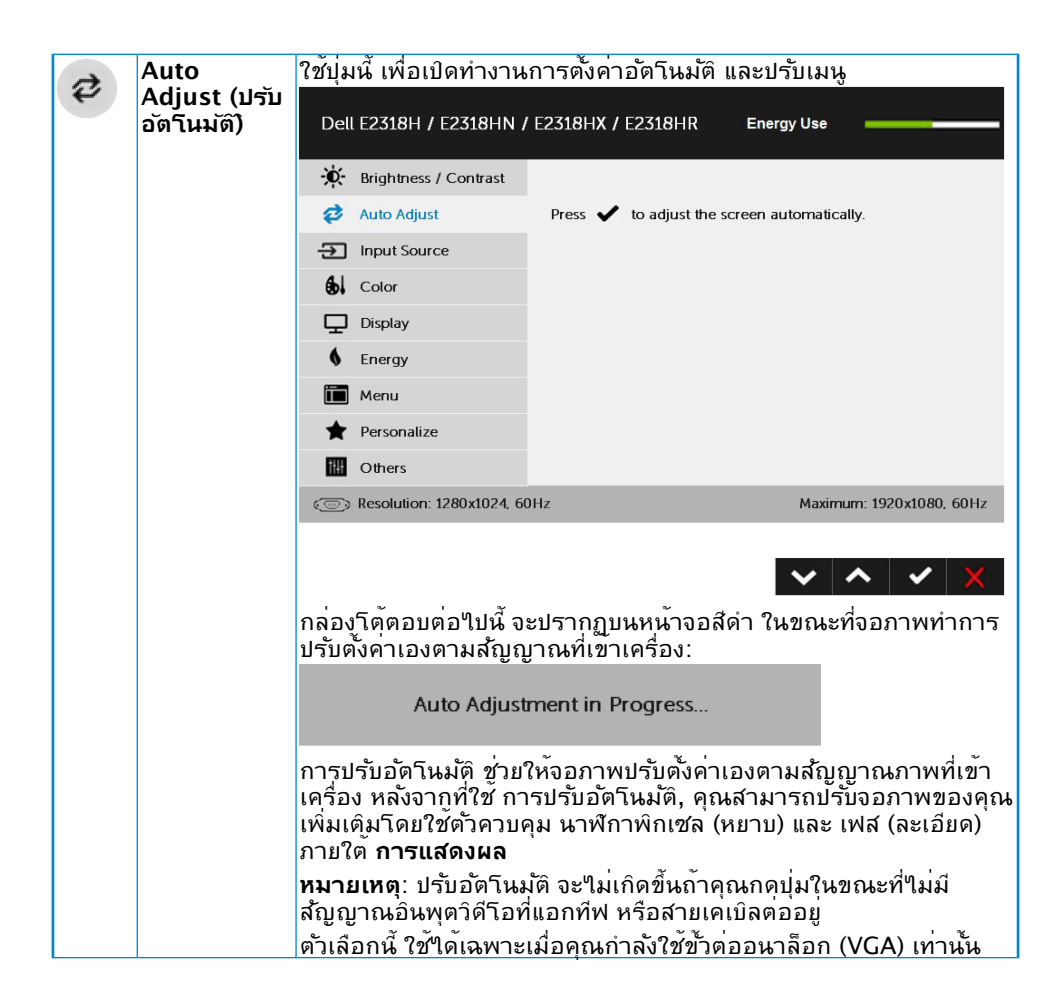

<span id="page-26-0"></span>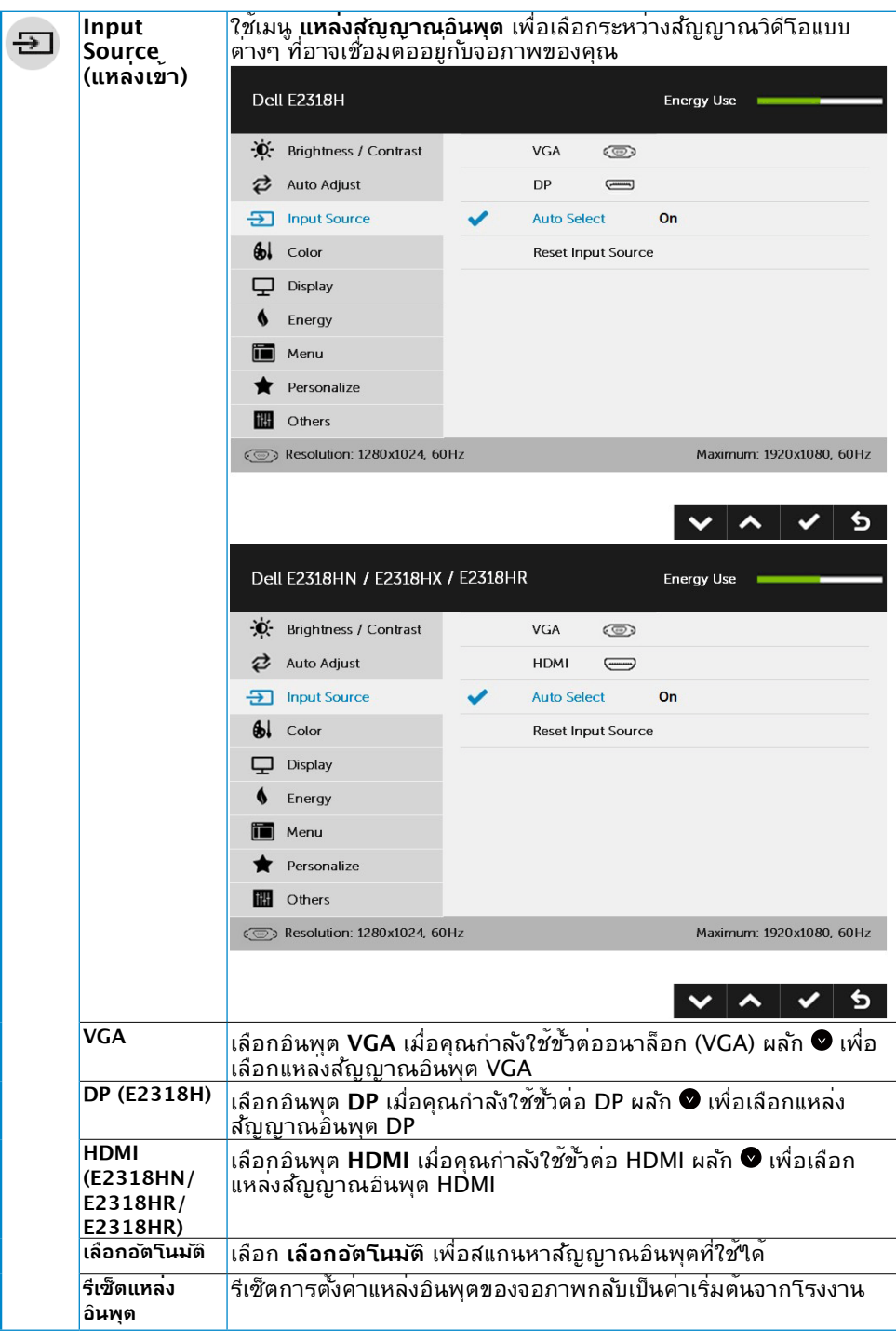

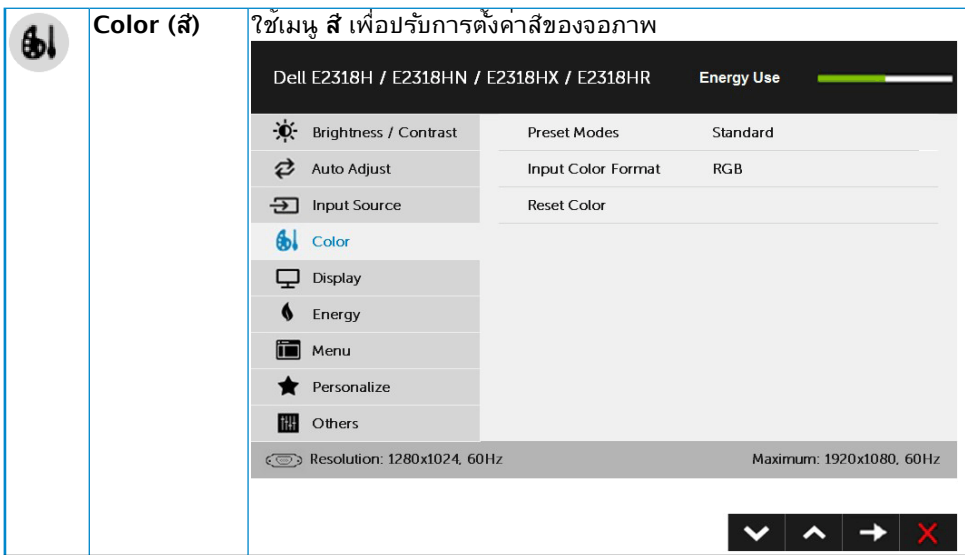

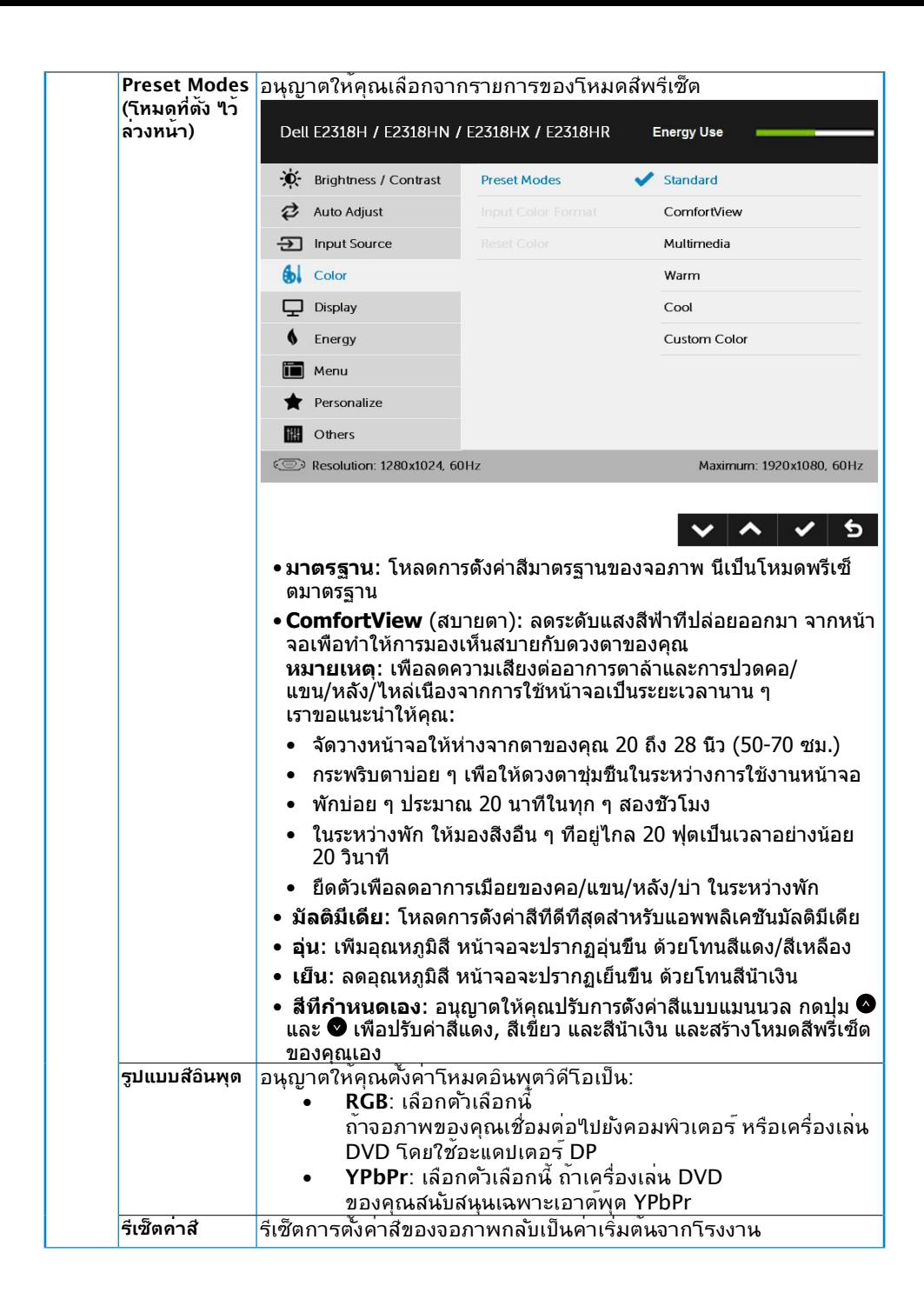

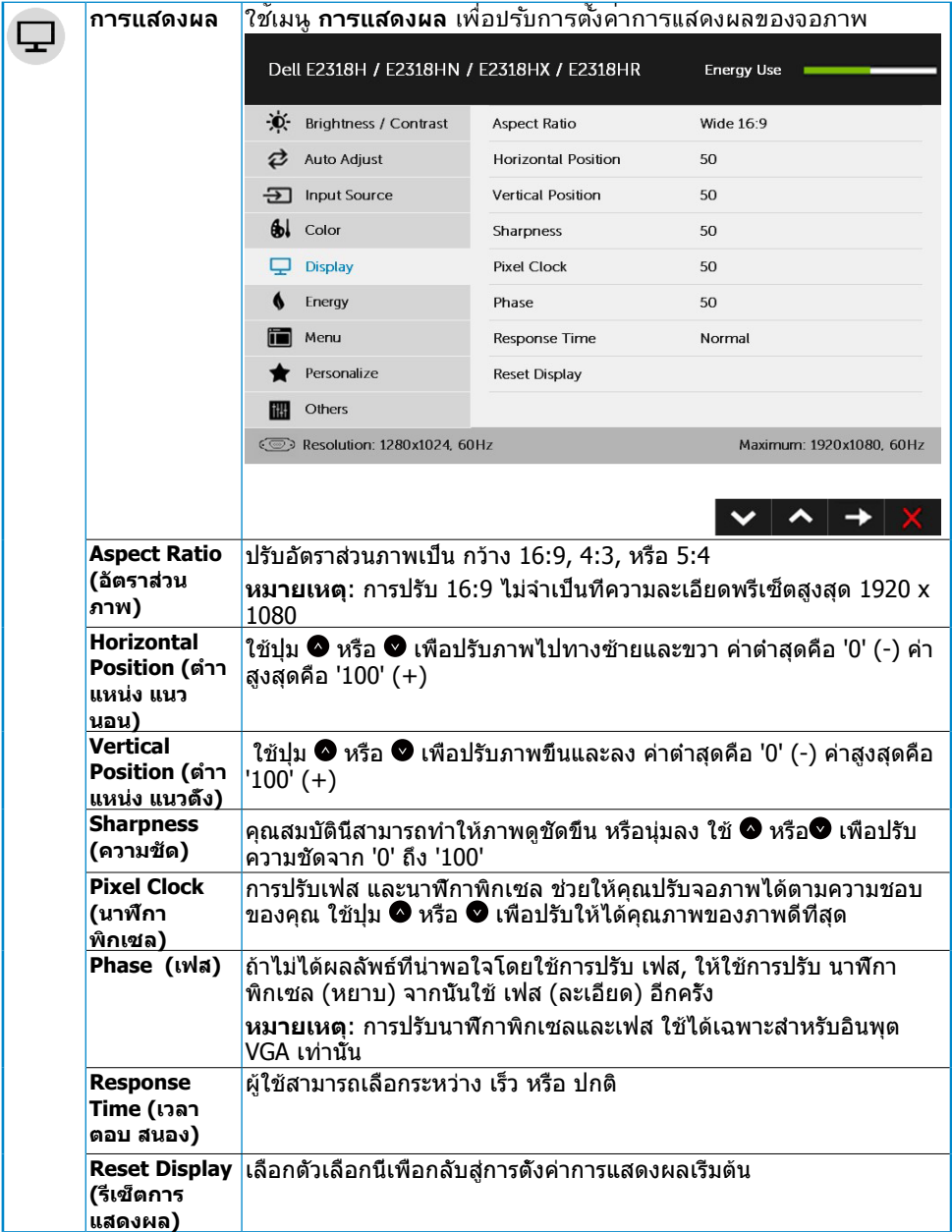

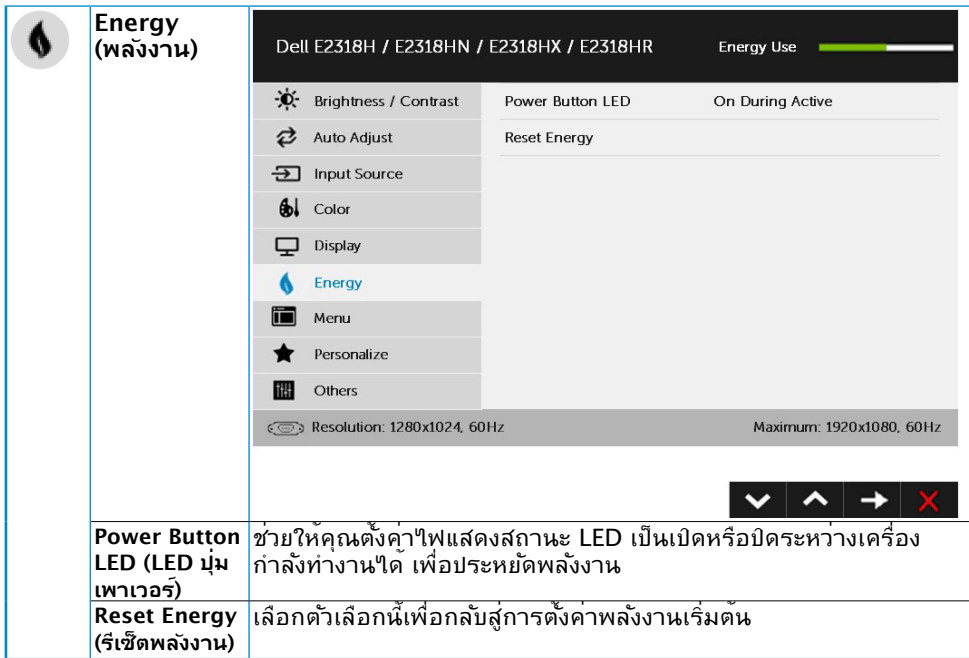

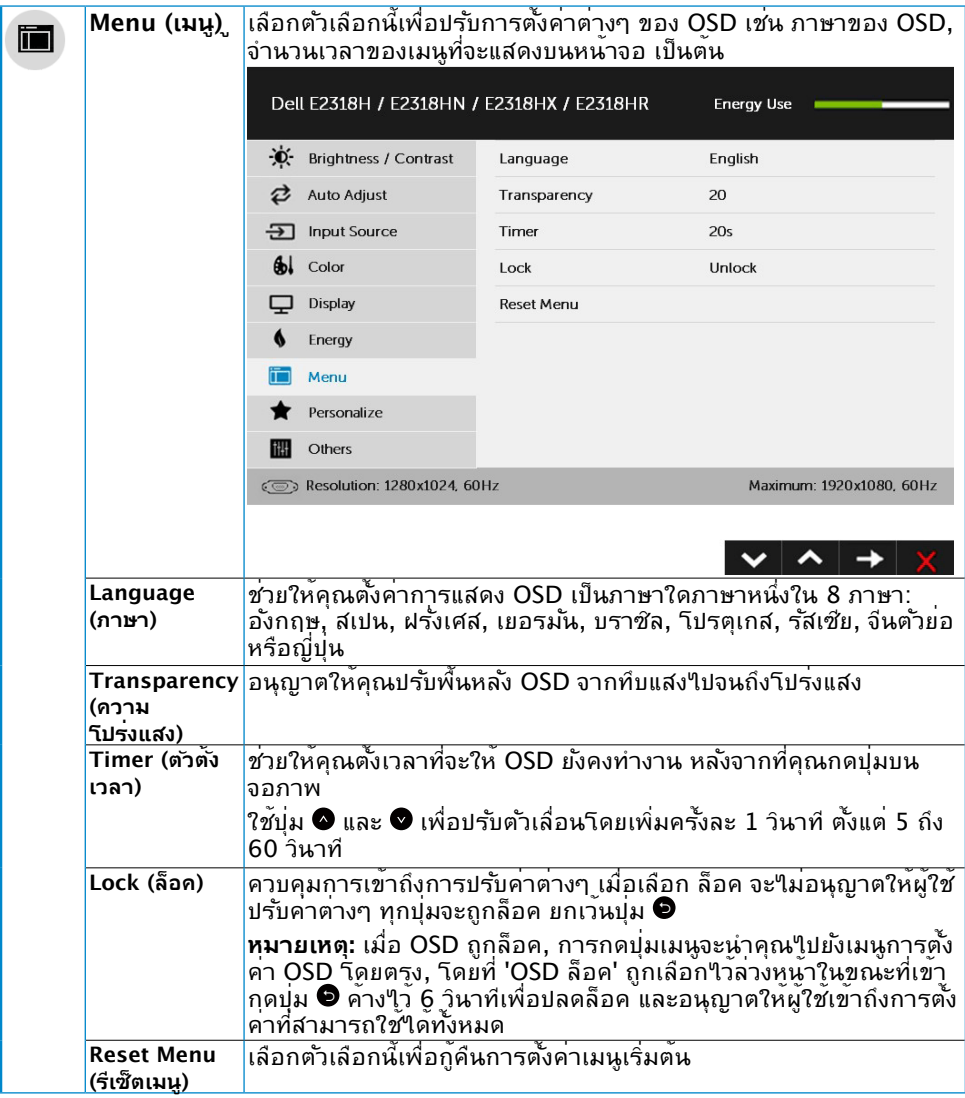

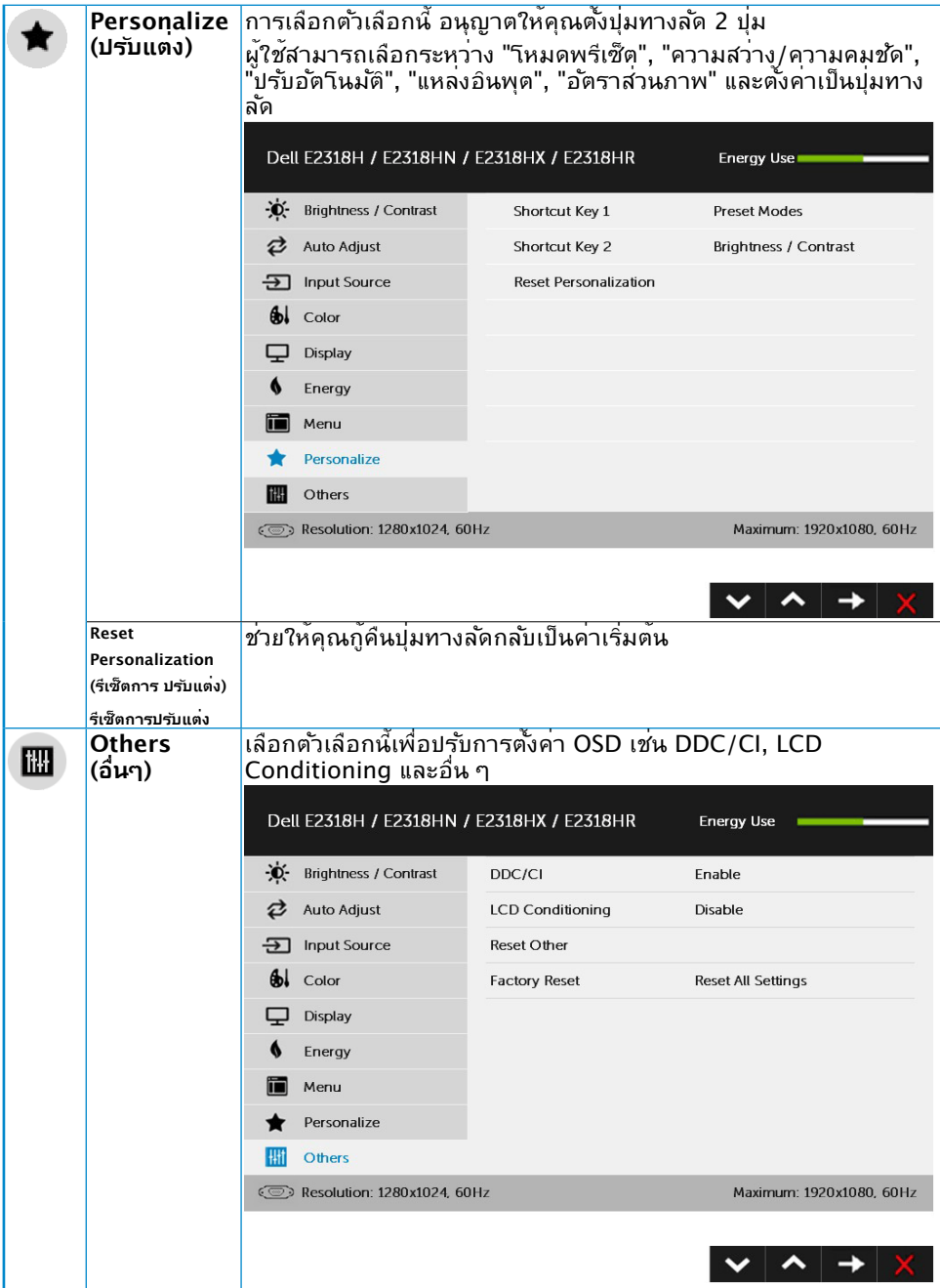

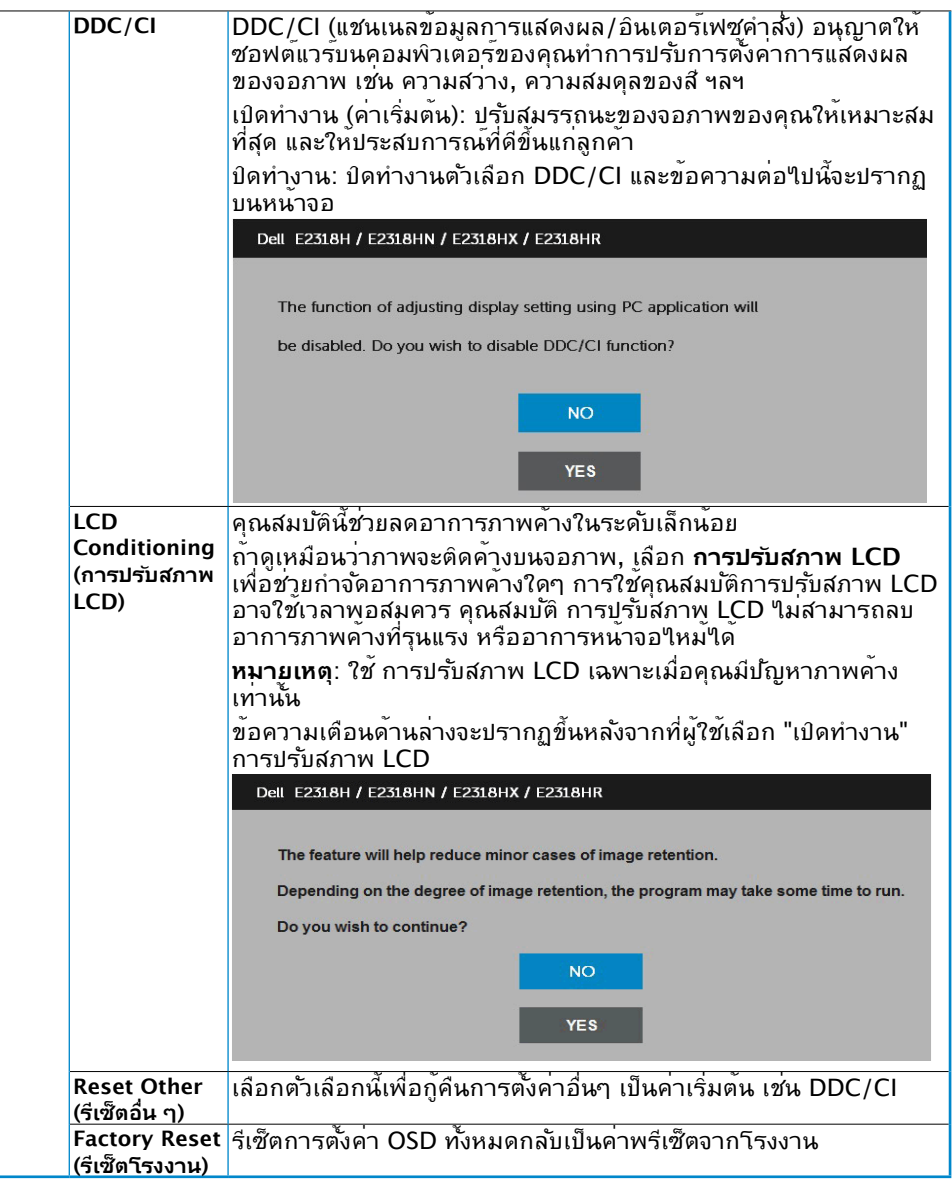

### **ข้อความ OSD**

เมื่อจอภาพไม่สนับสนุนโหมดความละเอียดใดๆ คุณจะเห็นข้อความต่อไปนี้:

#### Dell E2318H / E2318HN / E2318HX / E2318HR

The current input timing is not supported by the monitor display. Please

change your input timing to 1920 x 1080. 60Hz or any other monitor

listed timing as per the monitor specifications.

 $\circ$ 

นี่หมายความว่า จอภาพไม่สามารถซิงโครไนซ์กับสัญญาณที่กำ ลังได้รับจากคอมพิวเตอร์ ดู **[Monitor Specifications](#page-8-0)** สำ หรับช่วงความถี่แนวนอนและแนวตั้งที่สามารถระบุได้โดยจอภาพนี้ โหมดที่แนะนำ คือ 1920 x 1080

คุณจะเห็นข้อความต่อไปนี้ก่อนที่ฟังก์ชั่น DDC/CI จะปิดทำ งาน

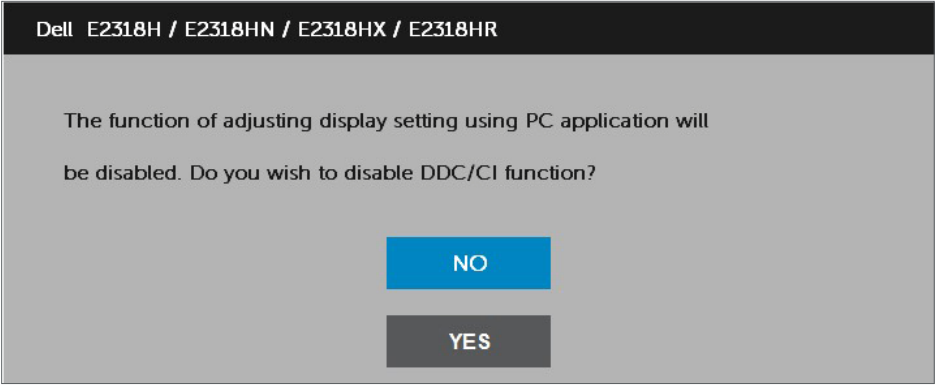

เมื่อจอภาพเข้าสู่โหมด **ประหยัดพลังงาน**, ข้อความต่อไปนี้จะปรากฏขึ้น:

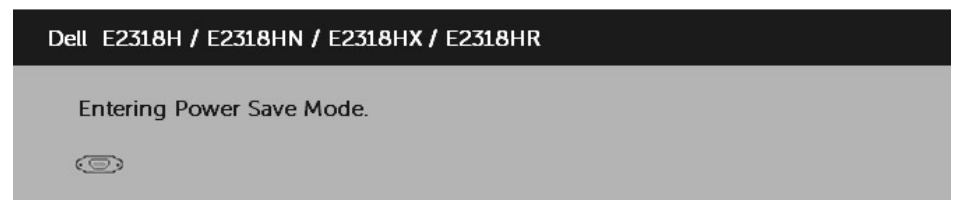

เปิดทำ งานคอมพิวเตอร์ และปลุกจอภาพขึ้นมา เพื่อเข้าถึง **[OSD](#page-23-0)**

ถ้าคุณกดปุ่มใดๆ นอกเหนือจากปุ่มเพาเวอร์ ข้อความต่อไปนี้จะปรากฏขึ้น โดยขึ้นอยู่กับอินพุตที่ เลือก:

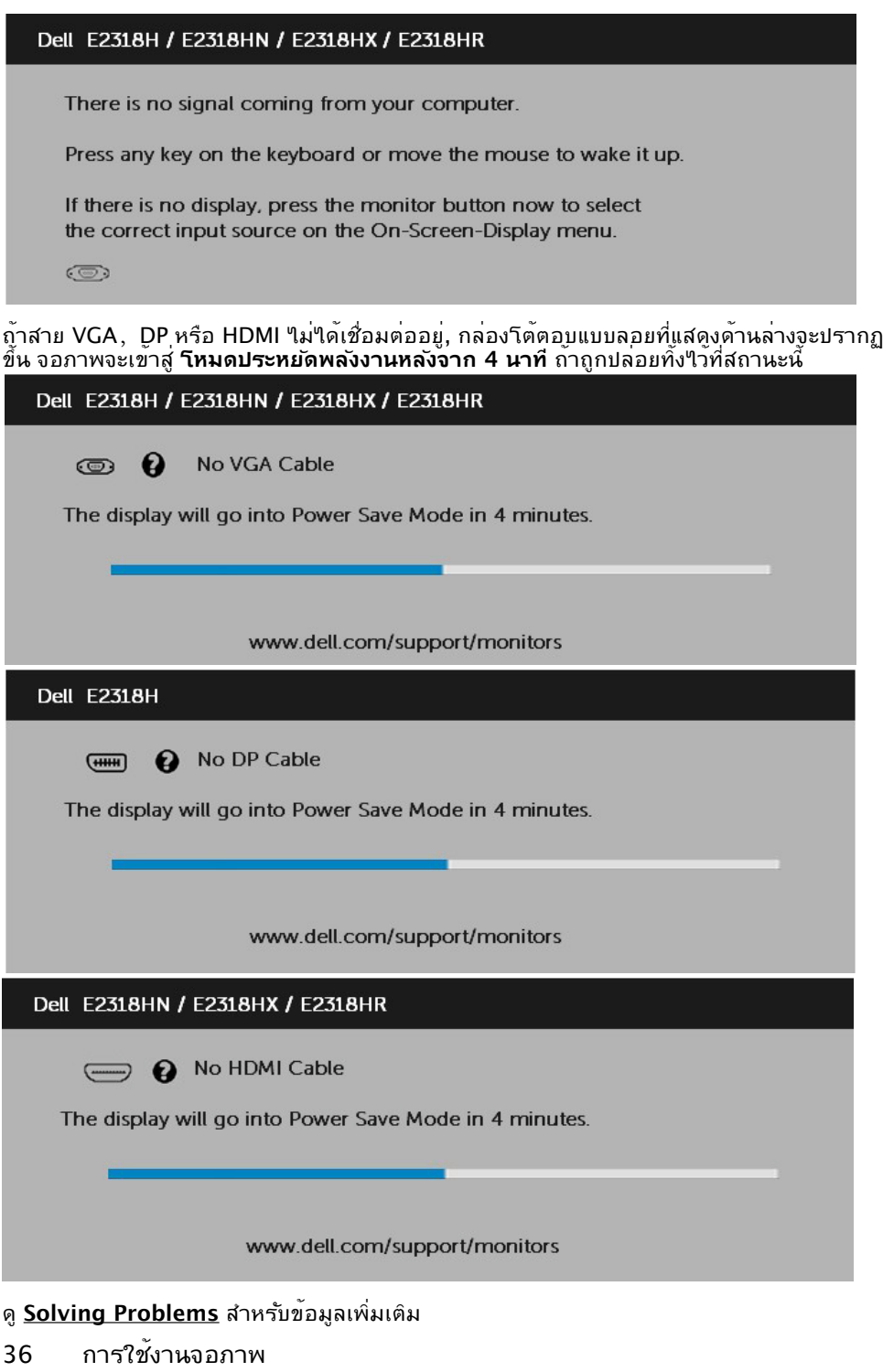

# **การตั้งค่าความละเอียดมากที่สุด**

เพื่อให้ได้สมรรถนะการแสดงผลดีที่สุดเมื่อใช้ระบบปฏิบัติการ Microsoft Windows, ให้ตั้งค่า ความละเอียดการแสดงผลเป็น 1920 x 1080 พิกเซล โดยดำ เนินการตามขั้นตอนต่อไปนี้:

#### **ใน Windows Vista, Windows 7, Windows 8 หรือ Windows 8.1:**

- 1. สำ หรับ Windows 8 หรือ Windows 8.1 เท่านั้น เลือกไทล์ เดสก์ทอป เพื่อสลับไปเป็น เดสก์ทอปแบบคลาสสิก
- 2. คลิกขวาบนเดสก์ทอป และคลิก ความละเอียดหน้าจอ
- 3. คลิกรายการแบบดึงลงของความละเอียดหน้าจอ และเลือก 1920 x 1080
- 4. คลิก ตกลง

#### **ใน Windows 10:**

- **1.** คลิกขวาบนเดสก์ทอป และคลิก **Display settings (การตั้งค่าการแสดงผล)**
- **2.** คลิก **Advanced display settings. (การตั้งค่าการแสดงผลขั้นสูง)**
- **3.** คลิกรายการแบบดึงลงของ**Resolution (ความละเอียด)** และเลือก 1920 x 1080
- **4.** คลิก **Apply (นำ ไปใช้)**

ถ้าคุณไม่เห็น 1920 x 1080 เป็นตัวเลือก คุณอาจจำ เป็นต้องอัพเดตไดรเวอร์กราฟฟิกของคุณ โปรดเลือกสถานการณ์ด้านล่างที่ตรงกับระบบคอมพิวเตอร์ที่คุณกำ ลังใช้ที่สุด และปฏิบัติตามขั้น ตอน

1:If you have a Dell desktop or a Dell portable computer with Internet access 2:If you have a non Dell desktop, portable computer, or graphics card

#### **ถ้าคุณมีคอมพิวเตอร์เดสก์ทอป Dell หรือคอมพิวเตอร์พก พา Dell ที่สามารถเข้าถึงอินเทอร์เน็ตได้**

- 1. ไปที่ [http://www.dell.com/support,](http://www.dell.com/support) ป้อนแท็กบริการของคุณ และดาวน์โหลด ไดรเวอร์ล่าสุดสำ หรับกราฟฟิกการ์ดของคุณ
- 2. หลังจากที่ติดตั้งไดรเวอร์สำ หรับกราฟฟิกอะแดปเตอร์ของคุณแล้ว, พยายามตั้งค่าความ ละเอียดเป็น 1920 x 1080 อีกครั้ง

**หมายเหตุ:** ถ้าคุณไม่สามารถตั้งค่าความละเอียดเป็น 1920 x 1080 ได้, โปรดติดต่อ Dell เพื่อสอบถามเกี่ยวกับกราฟฟิกอะแดปเตอร์ที่สนับสนุนความละเอียดเหล่านี้

#### **ถ้าคุณมีคอมพิวเตอร์เดสก์ทอป, คอมพิวเตอร์พกพา หรือ กราฟฟิกการ์ดที่ไม่ใช่ยี่ห้อ Dell**

ใน Windows Vista, Windows 7, Windows 8 หรือ Windows 8.1:

- 1. สำหรับ Windows 8 หรือ Windows 8.1 เท่านั้น เลือกใหล<sup>้</sup> เดสก*์*ทอป เพื่อสลับใปเป็น เดสก์ทอปแบบคลาสสิก
- 2. คลิกขวาบนเดสก์ทอป และคลิก การปรับแต่ง
- 3. คลิก เปลี่ยนการตั้งค่าการแสดงผล
- 4. คลิก การตั้งค่าขั้นสูง
- 5. ระบุผู้จำ หน่ายกราฟฟิกคอนโทรลเลอร์ของคุณ จากคำ อธิบายที่ด้านบนของหน้าต่าง (เช่น NVIDIA, ATI, Intel ฯลฯ)
- 6. โปรดอ้างอิงจากเว็บไซต์ของผู้จำ หน่ายกราฟฟิกการ์ดสำ หรับไดรเวอร์ที่อัพเดต (เช่น <http://www.ATI.com>หรือ <http://www.NVIDIA.com>)
- 7. หลังจากที่ติดตั้งไดรเวอร์สำ หรับกราฟฟิกอะแดปเตอร์ของคุณแล้ว, พยายามตั้งค่าความ ละเอียดเป็น 1920 x 1080 อีกครั้ง

#### **ใน Windows 10:**

- **1.** คลิกขวาบนเดสก์ทอป และคลิก **Display settings (การตั้งค่าการแสดงผล)**
- **2.** คลิก **Advanced display settings. (การตั้งค่าการแสดงผลขั้นสูง)**
- **3.** คลิก **Display adapter properties (คุณสมบัติอะแดปเตอร์การแสดงผล)**
- **4.** ระบุผู้จำ หน่ายกราฟฟิกคอนโทรลเลอร์ของคุณ จากคำ อธิบายที่ด้านบนของ หน้าต่าง (เช่น NVIDIA, ATI, Intel ฯลฯ)
- **5.** โปรดอ้างอิงจากเว็บไซต์ของผู้จำ หน่ายกราฟฟิกการ์ดสำ หรับไดรเวอร์ที่อัปเดต (เช่น http://www.ATI.com หรือ http://www.NVIDIA.com )
- **6.** หลังจากที่ติดตั้งไดรเวอร์สำ หรับกราฟฟิกอะแดปเตอร์ของคุณแล้ว ให้พยายามตั้ง ค่าความละเอียดเป็น 1920 x 1080 อีกครั้ง

**หมายเหตุ:** ถาคุณใมสามารถตั้งคาความละเอียดเป็น 1920 x 1080 ใด โปรดติดต่อ ผู้ผลิตของคอมพิวเตอร์ของคุณ หรือพิจารณาซื้อกราฟฟิกอะแดปเตอร์ที่จะสนับสนุนความ ละเอียดวิดีโอที่ 1920 x 1080

## **การใช้วิธีปรับเอน**

#### **การปรับเอน**

ในขณะที่ต่อขาตั้งอยู่ คุณสามารถปรับเอนจอภาพขึ้นลงให้มีมุมมองที่รับชมใด้สบายตาที่สุด<br>21º typical (maximum 22º ) = 5º typical (maximum 6º)

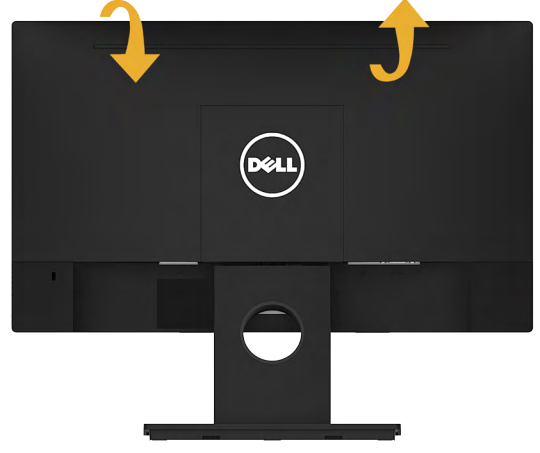

**หมายเหตุ:** ฐานขาตั้งไม่ได้ต่ออยู่ เมื่อจอภาพถูกส่งมอบจากโรงงาน

# <span id="page-39-0"></span>**การแก้ไขปัญหา**

**คำ เตือน: ก่อนที่คุณจะเริ่มกระบวนการใดๆ ในส่วนนี้ ให้ทำ ตาม [Safety Instruction](#page-47-1)**

#### **การทดสอบตัวเอง**

้จอภาพของคุณมีคุณสมบัติการทดสอบตัวเอง ที่อนุญาตให้คุณตรวจสอบว่าจอภาพทำงานอย่าง เหมาะสมหรือไม่ ถ้าจอภาพและคอมพิวเตอร์ของคุณเชื่อมต่ออย่างเหมาะสม แต่หน้าจอก็ยังคง มืดอยู่ ให้รันการทดสอบตัวเอง โดยดำ เนินการตามขั้นตอนต่อไปนี้:

- **1.** ปิดทั้งคอมพิวเตอร์และจอภาพ
- **2.** ปลดสายสัญญาณภาพออกจากด้านหลังของคอมพิวเตอร์ เพื่อให้มั่นใจถึงกระบวนการ ทดสอบตัวเองที่เหมาะสม, ให้ถอดทั้งสาย VGA, DP และ HDMI ออกจากด้านหลังของ คอมพิวเตอร์
- **3.** เปิดจอภาพ

ึกล่องโต้ตอบแบบลอยควรปรากฏบนหน้าจอ (บนพื้นหลังสีดำ) ถ้าจอภาพใม่สามารถรับรู้ถึง ี่ สัญญาณวิดีโอ และทำงานอย่างถูกต้อง ในขณะที่อยู่ในโหมดทดสอบตัวเอง LED เพาเวอร์ จะติดเป็นสีขาว นอกจากนี้ ขึ้นอยู่กับอินพุตที่เลือก กล่องโต้ตอบแบบใดแบบหนึ่งที่แสดงด้าน ล่าง จะเลื่อนตลอดทั่วทั้งหน้าจออย่างต่อเนื่อง

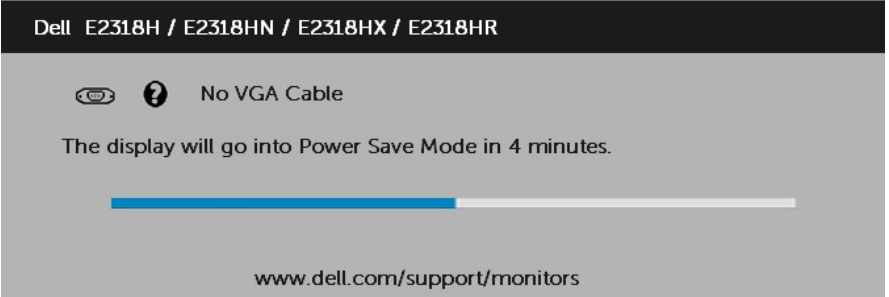

- **4.** นอกจากนั้น กล่องนี้ยังปรากฏขึ้นระหว่างการทำ งานระบบตามปกติ ถ้าสายเคเบิลวิดีโอถูก ตัดการเชื่อมต่อหรือเสียหายด้วย จอภาพจะเข้าสู่ **โหมดประหยัดพลังงานหลังจาก 5 นาที** ถ้าถูกปล่อยทิ้งใว้ที่สถานะนี้
- **5.** ปิดจอภาพของคุณ และเชื่อมต่อสายเคเบิลวิดีโอใหม่ จากนั้นเปิดทั้งคอมพิวเตอร์และ จอภาพ

ถ้าหน้าจอของจอภาพยังคงว่างอีกหลังจากที่คุณใช้กระบวนการก่อนหน้านี้แล้ว ให้ตรวจสอบ คอนโทรลเลอร์วิดีโอและคอมพิวเตอร์ เนื่องจากจอภาพของคุณทำ งานได้อย่างถูกต้อง

## **ระบบวินิจฉัยปัญหาในตัวเครื่อง**

จอภาพของคุณมีเครื่องมือในการวินิจฉัยปัญหาที่ติดตั้งมาในตัวเครื่อง ช่วยให้คุณทราบว่าความ ผิดปกติของหน้าจอที่คุณเผชิญอยู่ เป็นปัญหากับจอภาพของคุณ หรือกับคอมพิวเตอร์และวิดีโอ การ์ดของคุณ

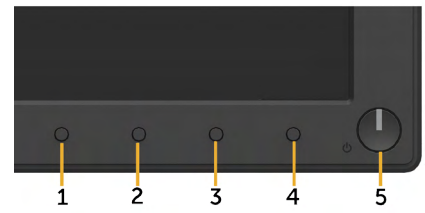

**หมายเหตุ:** คุณสามารถรันระบบวินิจฉัยปัญหาได้เมื่อปลดสายสัญญาณภาพออก และจอภาพ อยู่ใน โหมดทดสอบตัวเอง เท่านั้น

ในการรันระบบวินิจฉัยปัญหา:

- **1.** ตรวจดูให้แน่ใจว่าหน้าจอสะอาด (ไม่มีอนุภาคฝุ่นบนพื้นผิวของหน้าจอ)
- **2.** ปลดสายสัญญาณภาพออกจากด้านหลังของคอมพิวเตอร์หรือจอภาพ จากนั้นจอภาพจะ เข้าสู่โหมดทดสอบตัวเอง
- **3.** กด **ปุ่ม 1** บนแผงด้านหน้าค้างไว้พร้อมกันเป็นเวลา 2 วินาที หน้าจอสีเทาจะปรากฏขึ้น
- **4.** ตรวจสอบหน้าจอเพื่อหาความผิดปกติอย่างละเอียด
- **5.** กด **ปุ่ม 1** บนแผงด้านหน้าอีกครั้ง สีของหน้าจอจะเปลี่ยนเป็นสีแดง
- **6.** ตรวจสอบจอแสดงผลเพื่อหาความผิดปกติ
- **7.** ทำ ซ้ำ ขั้นตอนที่ 5 และ 6 เพื่อตรวจสอบจอแสดงผลในหน้าจอสีเขียว, สีน้ำ เงิน, สีดำ , สี ขาว

การทดสอบสมบูรณ์เมื่อมีหน้าจอข้อความปรากฏขึ้น ออกโดยกด **ปุ่ม 1** อีกครั้ง

ถ้าคุณตรวจไม่พบความผิดปกติใดๆ บนหน้าจอเมื่อใช้เครื่องมือวินิจฉัยปัญหา แสดงว่าจอภาพ ทำ งานเป็นปกติ ให้ตรวจสอบวิดีโอการ์ดและคอมพิวเตอร์

# **ปัญหาทั่วไป**

ตารางต่อใบนุบระกอบด้วยขอมูลทั่วไป เกยวกบปัญหาที่เกิดกับจอภาพทั่วใบที่คุณอาจพบ และทาง แก่ใขปญหาทอาจทาใด

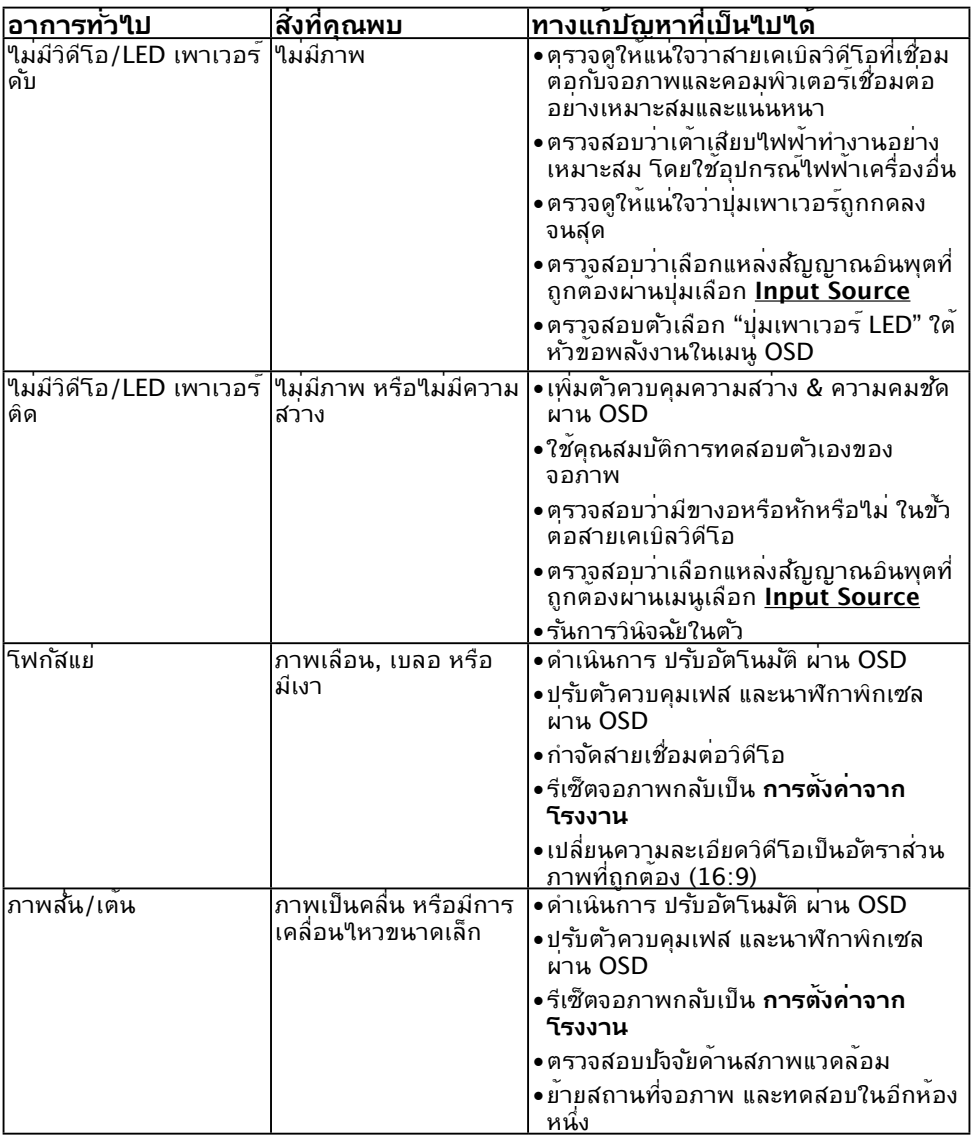

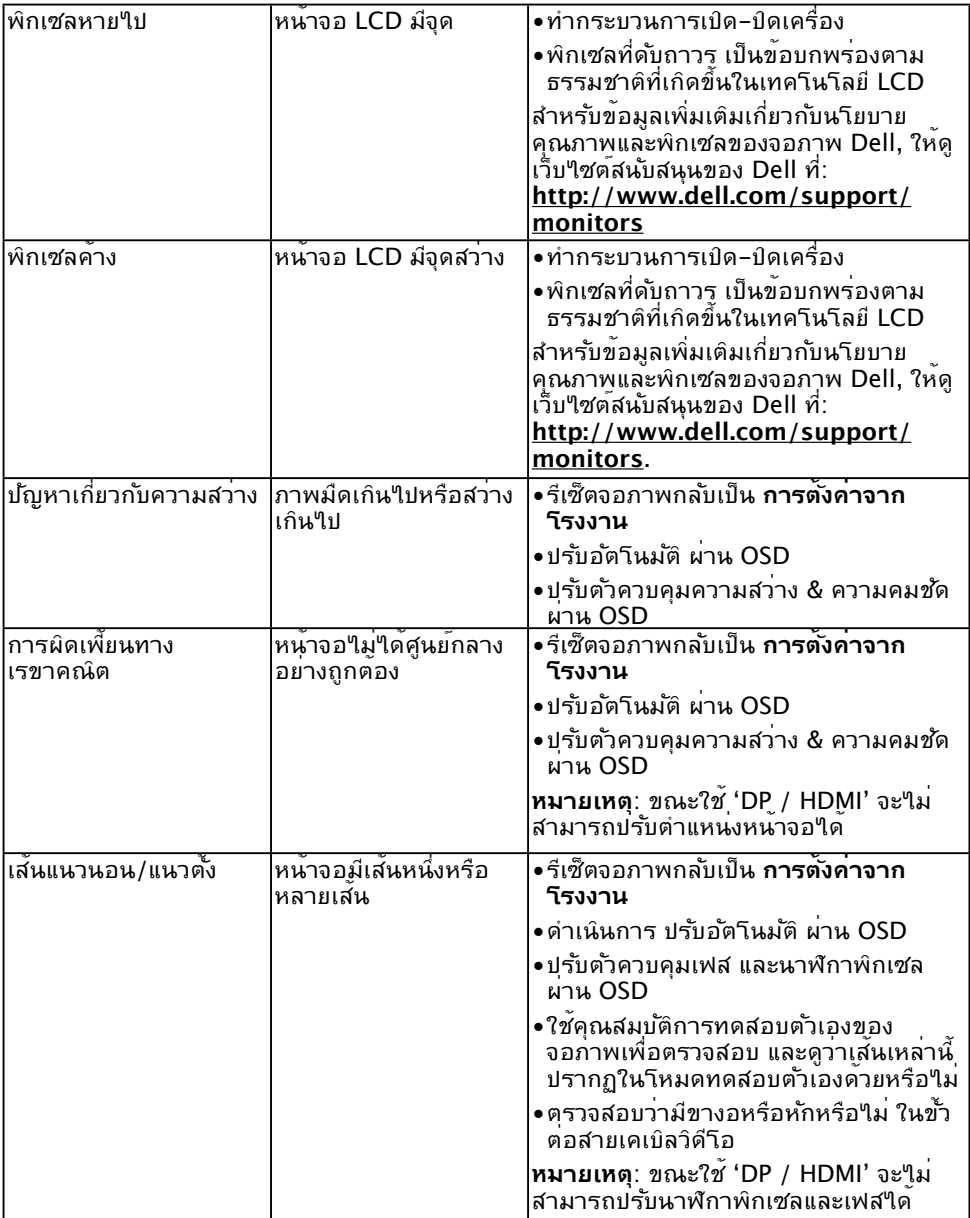

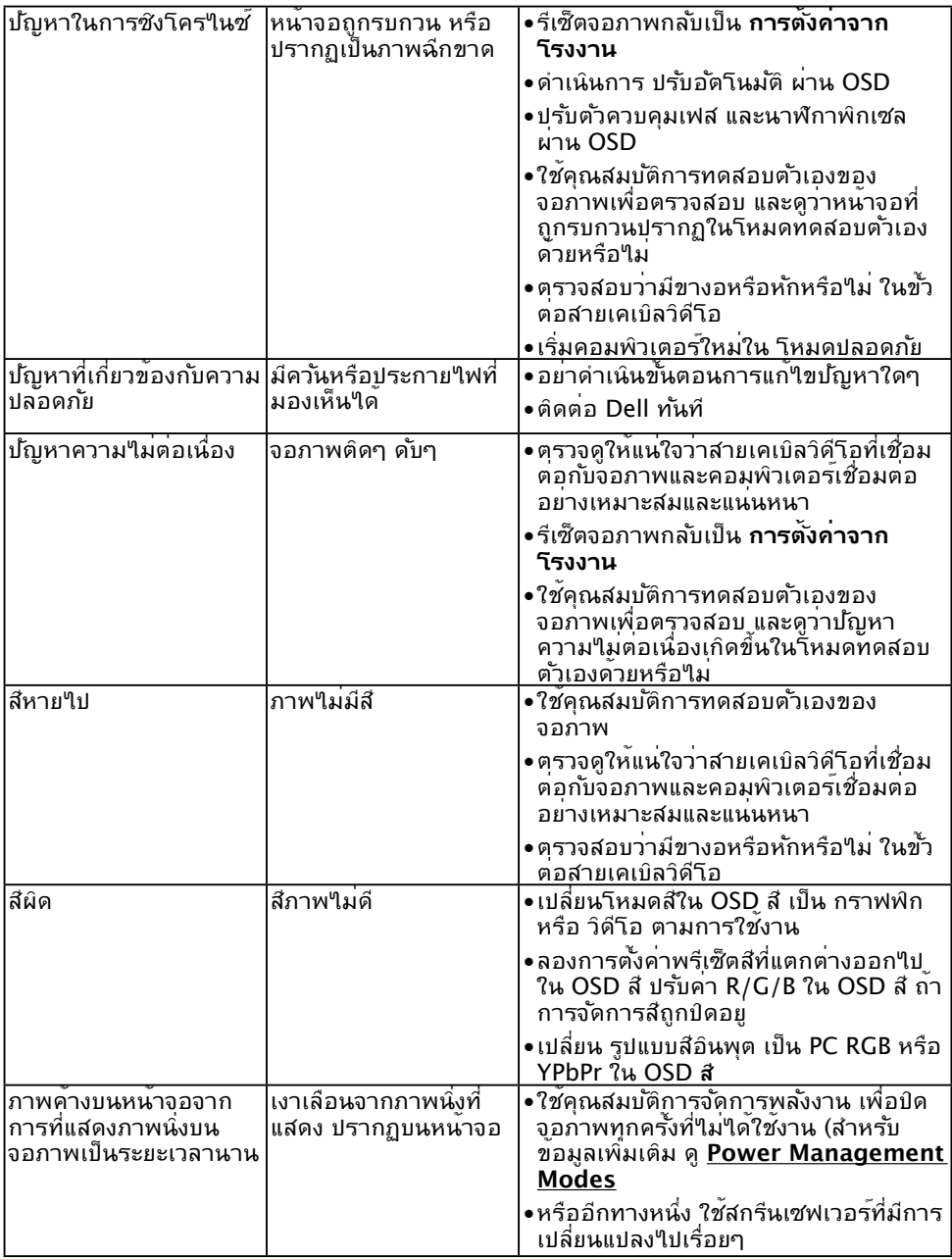

 $\mathscr{U}$  **หมายเหตุ:** เมื่อเลือกโหมด DP / HDMI, ฟ<sup>ั</sup>งก<sup>ั</sup>ชั่น ปร*ั*บอัตโนมัติ จะใช<sup>้</sup>ใม<sup>่</sup>ใด<sup>้</sup>

## **ปัญหาเฉพาะของผลิตภัณฑ์**

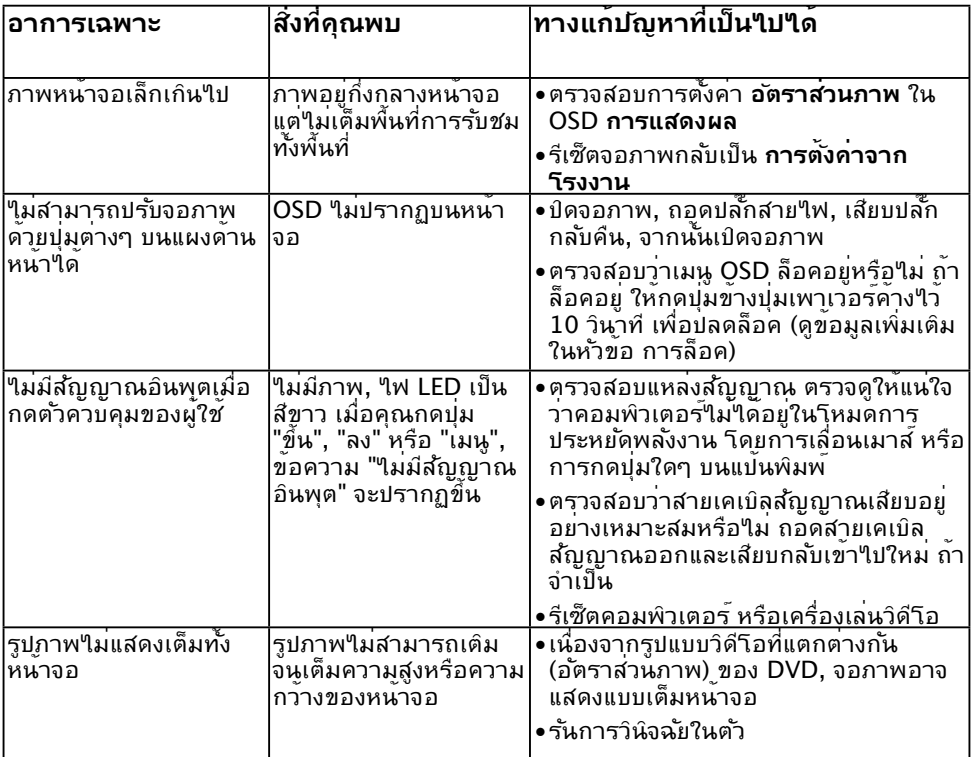

## **ปัญหาซาวนด์บาร์ของ Dell**

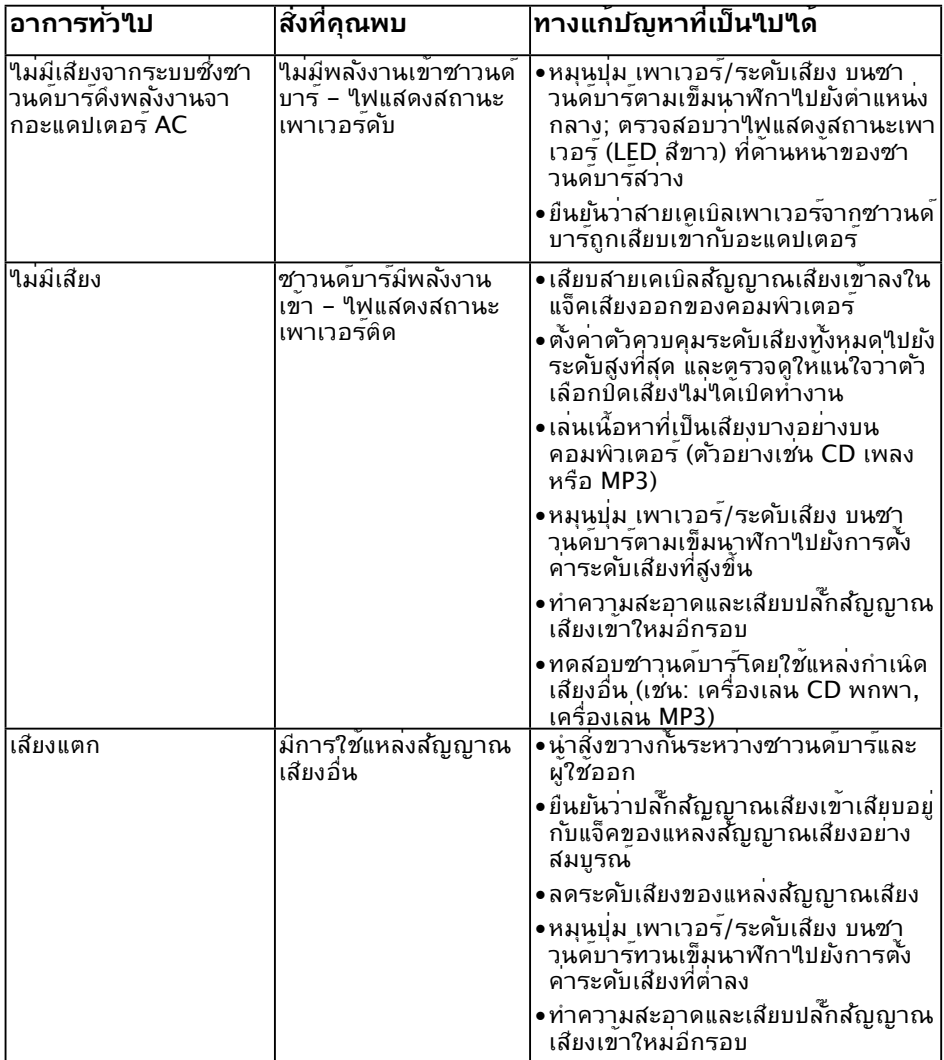

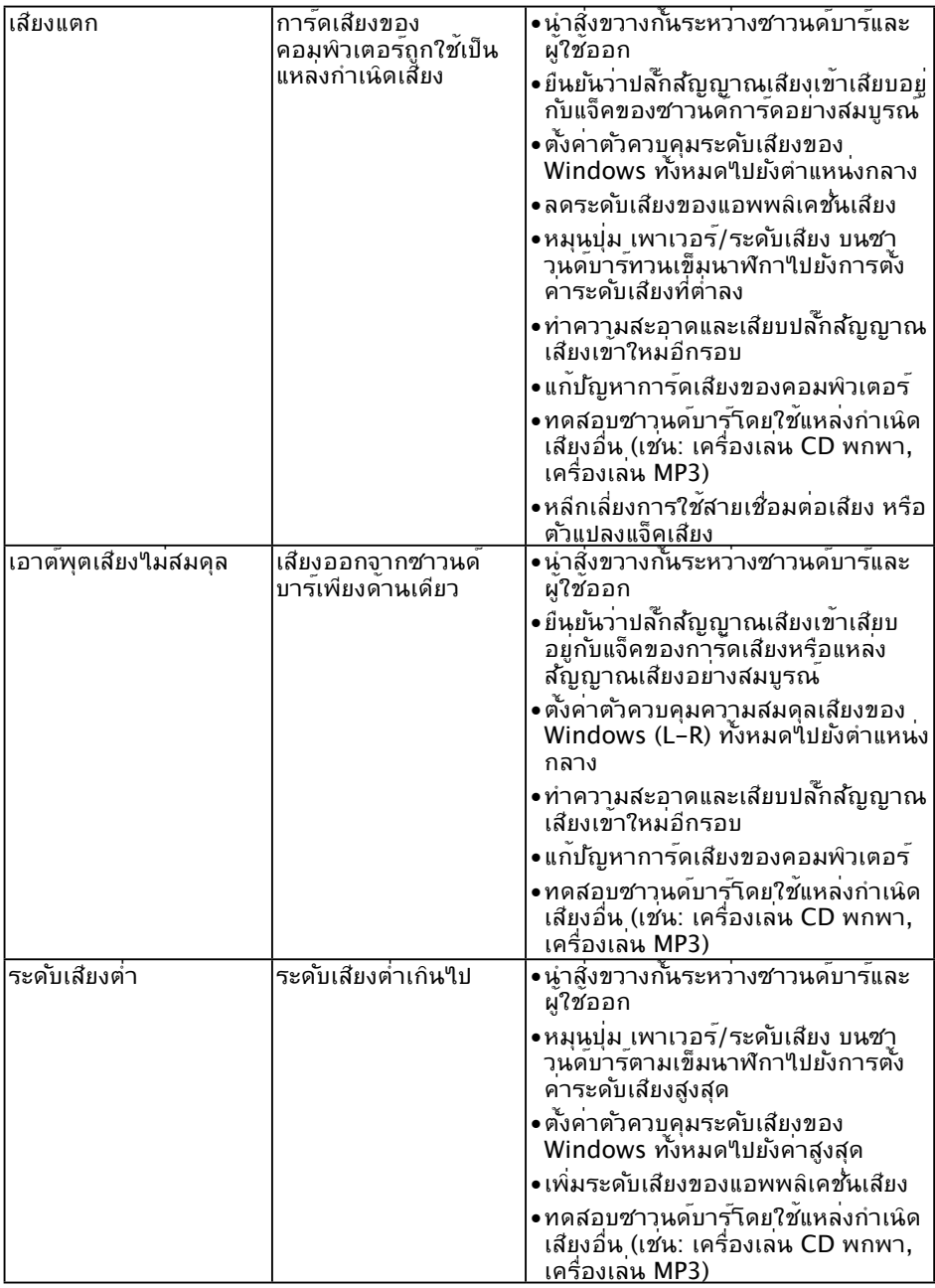

#### **ภาคผนวก**

## <span id="page-47-1"></span>**ขั้นตอนเพื่อความปลอดภัย**

**คำ เตือน: การใช้ตัวควบคุม การปรับแต่ง หรือกระบวนการอื่นๆ นอกเหนือจากที่ ระบุในเอกสารฉบับนี้ อาจเป็นผลให้เกิดไฟฟ้าช็อต อันตรายจากไฟฟ้า และ/หรือ อันตรายทางกล** 

ี่ สำหรับข้อมูลเกี่ยวกับขั้นตอนเพื่อความปลอดภัย ให้ดู *คู่มือข้อมูลผลิตภัณฑ์* 

## **ประกาศ FCC (สหรัฐอเมริกาเท่านั้น) และข้อมูลเกี่ยว กับระเบียบข้อบังคับอื่นๆ**

สำ หรับประกาศ FCC และข้อมูลเกี่ยวกับระเบียบข้อบังคับอื่นๆ ให้ดูเว็บไซต์ความสอดคล้องกับ ระเบียบข้อบังคับที่ [www.dell.com\regulatory\\_compliance](http://www.dell.com\regulatory_compliance)

#### **อุปกรณ์นี้สอดคล้องกับส่วนที่ 15 ของกฎข้อบังคับ FCC การทำ งานเป็นไปตามเงื่อนไขสองข้อ ต่อไปนี้:**

- (1) อุปกรณ์นี้ต้องไม่ก่อให้เกิดการรบกวนที่เป็นอันตราย
- (2) อุปกรณ์นี้ต้องทนต่อการรบกวนใดๆ ที่ได้รับ รวมทั้งการรบกวนที่อาจก่อให้เกิดการทำ งานที่ ไม่พึงประสงค์

## <span id="page-47-0"></span>**ติดต่อ Dell**

**สำ หรับลูกค้าในสหรัฐอเมริกา ติดต่อที่หมายเลข 800-WWW-DELL (800-999-3355)**

**หมายเหตุ:** ถ้าคุณไม่มีการเชื่อมต่ออินเทอร์เน็ตที่ใช้งานได้ คุณสามารถหาข้อมูลการติดต่อ ได้จากใบสั่งซื้อ สลิปบรรจุภัณฑ์ บิล หรือแคตาล็อกผลิตภัณฑ์ Dell

**Dell มีตัวเลือกการสนับสนุนและบริการออนไลน์ และทางโทรศัพท์หลายอย่าง การให้บริการ** ้แตกต**่างกัน**ใปตามประเทศ ผลิตภัณฑ์ และบริการบางอย่าง

ความช่วยเหลือทางเทคนิคออนไลน์- [www.dell.com/support/monitors](http://www.dell.com/support/monitors)

การติดต่อ Dell — [www.dell.com/contactdell](http://www.dell.com/contactdell)